# **Содержание**

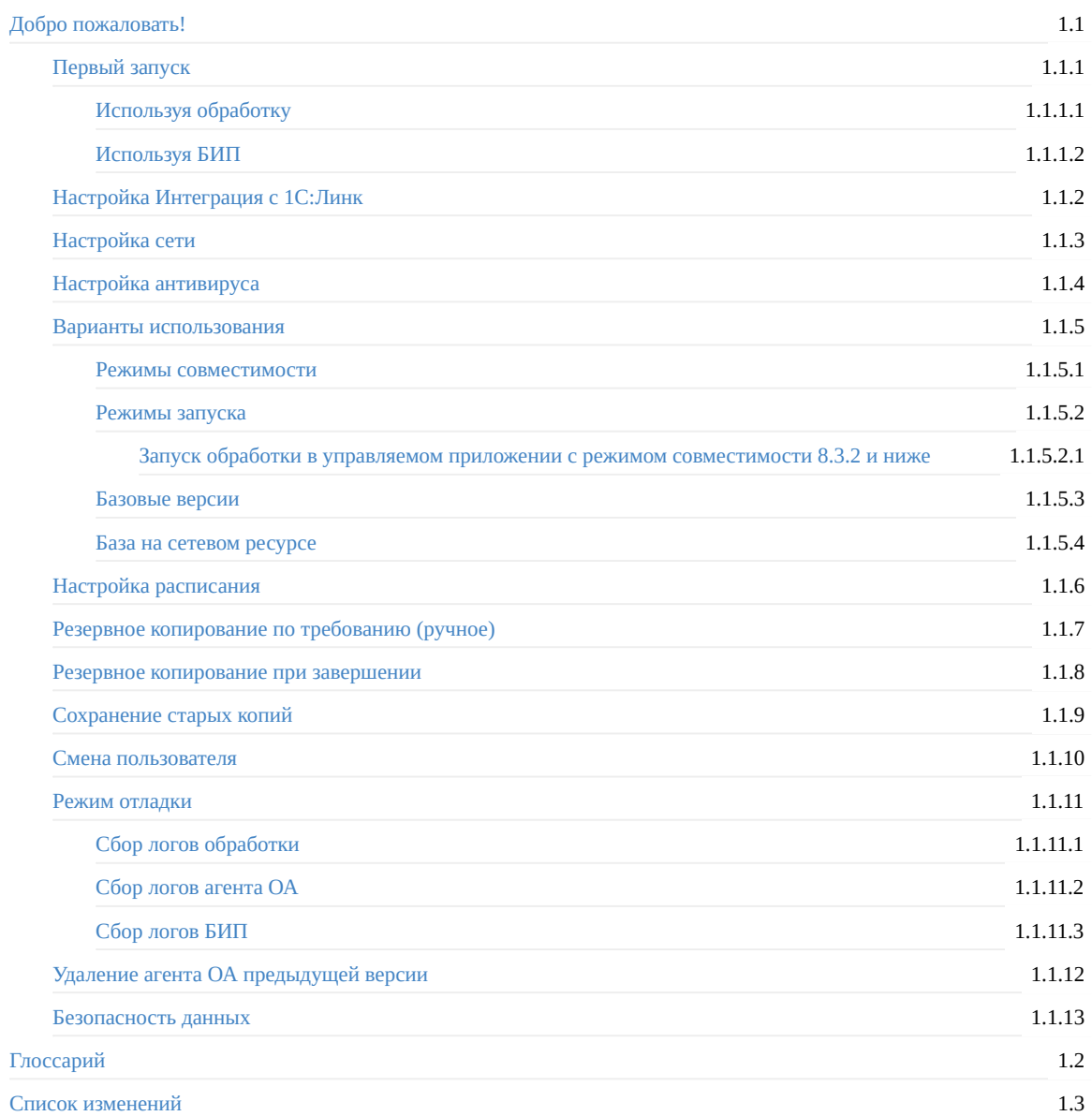

# <span id="page-1-0"></span>**Руководство пользователя "Облачного Архива"**

### **Hint: Оффлайн-версия руководства**

Вы можете получить оффлайн-версию в форматах: **ePub**, **PDF** и **mobi**

*Обо всех найденных неточностях и опечатках просим сообщать по адресу: [support.backup@1c.ru](mailto:support.backup@1c.ru)*

**"Облачный Архив"** - инструмент, позволяющий настроить автоматическое резервное копирование баз 1С.

### **Возможности**

- копирование по расписанию
- копирование при завершении работы 1С:Предприятия
- копирование по требованию (ручное)
- ручная загрузка резервных копий из других систем резервного копирования

## **Принцип работы**

Инструмент работает по клиент-серверному принципу, где "Клиентской" стороной является станция пользователя, на которой развернута база 1С. "Серверная" исполняется в облаке 1С.

Клиентская часть состоит из:

- расширения конфигурации 1С (это позволяет не зависеть от прикладного кода основной конфигурации)
- внешней обработки 1C для установки и настройки резервного копирования
- агента резервного копирования (java-приложение), выполняющего непосредственно функцию копирования файла база и загрузки его в облако 1С.

При оценке занимаемого объема данных в хранилище, как в бесплатной квоте, так и в платных тарифах "1С:Облачного архива" считается фактический размер баз 1С. В Личном кабинете на сайте <https://backup.1c.ru> отображается фактический размер баз 1С.

## **Варианты размещения базы**

Резервное копирование базы 1С возможно в следующих вариантах:

- База расположена на той же станции, на которой открыт тонкий клиент и производится настройка резервного копирования с помощью внешней обработки 1С:Облачный Архив
- База расположена на станции в локальной сети, каталог с базой подключен как сетевая папка к станции, на которой запущен тонкий клиент и производится настройка резервного копирования с помощью внешней обработки 1С:Облачный Архив(\*)

(\*) В локальной сети возможны ограничения на доступ к сетевым ресурсам. В случае возникновения проблем с доступом к базе или невозможности выполнить резервное копирование - необходимо уточнить у ответственных за настройку локальной сети имеются ли какие-то ограничения, а также проверить настройки файрволла и антивирусного ПО на всех станциях, участвующих в процессе

К моменту выполнения резервного копирования (по расписанию или ручному) все пользовательские сеансы к базе должны быть завершены, т.е. база 1C, для которой выполняется копирование, должна быть закрыта у всех пользователей.

После начала процесса копирования приложение будет заблокировано для запуска. После окончания процесса копирования базу можно запускать в пользовательском режиме.

Настоятельно рекомендуется использовать последний релиз платформы 1С.

# <span id="page-3-0"></span>**Начальная настройка Облачного Архива**

На этой странице описана первоначальная настройка резервного копирования базы 1С с помощью инструмента 1С:Облачный Архив.

Настройку необходимо осуществлять в тонком клиенте под пользователем с полными правами и с правом на открытие внешних обработок.

На текущий момент резервное копирование реализовано только для файловых баз 1С.

## **Основные требования для выполнения настройки 1С:Облачный Архив:**

- Файловый режим работы базы 1С
- Пользователь 1С с полными правами и правом на открытие внешних отчетов и обработок
- Тонкий клиент 1С на Windows 7 и старше
- Платформа 1С версии 8.3.12.1412 и старше
- Режим совместимости 8.2.13 и выше  $\bullet$

Настоятельно рекомендуется использовать последний релиз платформы 1С

Настройка может проводится как на типовых конфигурациях, так и на самописных\доработанных и не зависит от версии БСП.

# <span id="page-4-0"></span>**Первый запуск**

Последовательность действий:

- 1. Скачать файл обработки по ссылке: <https://backup.1c.ru/download/epf>
- 2. Запустить базу 1С, для которой планируется резервное копирование, в режиме Предприятия под пользователем с полными правами
- 3. Проверить, что у этого пользователя есть право на открытие внешних отчетов и обработок
- 4. Открыть файл обработки и выбрать ранее скачанный файл обработки на диске локальной машины

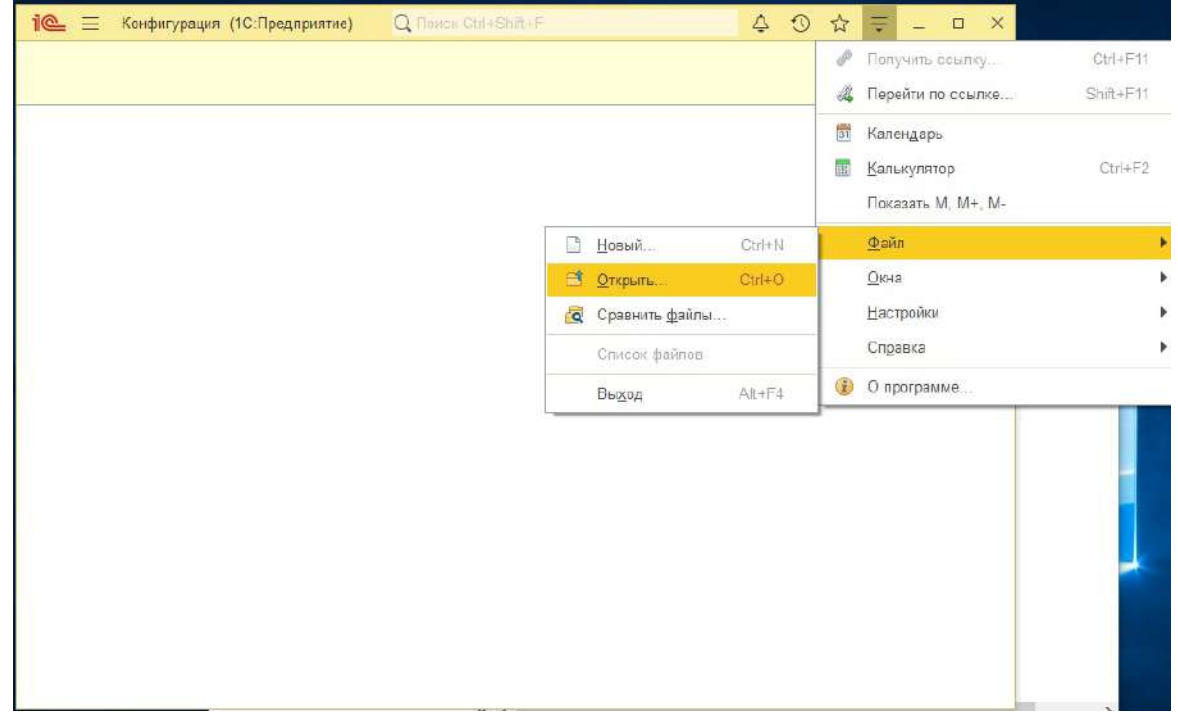

5. После выбора откроется окно предупреждения(\*), стандартное при открытии внешних обработок. Нажать "Да".

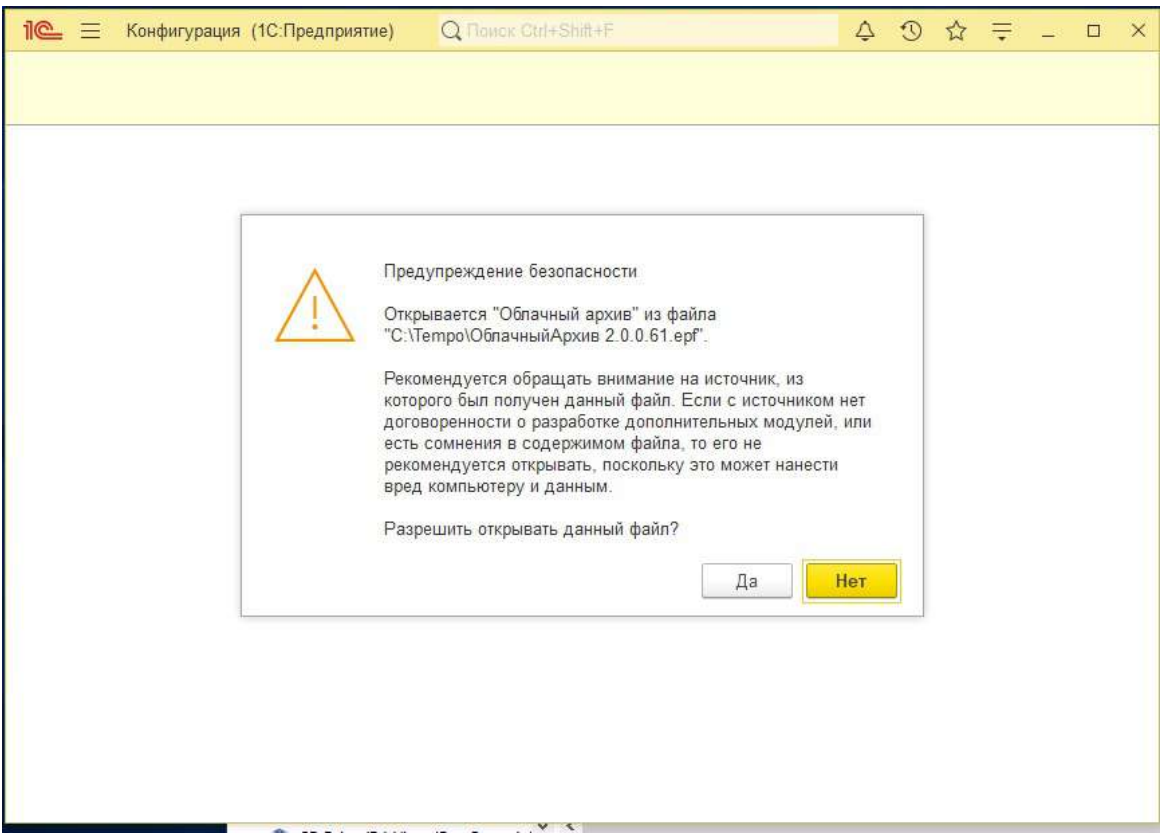

6. Следом появится окно с предупреждением о том, что в обработке используются вызовы Wscript.Shell - это нормально. Нажать "Да".

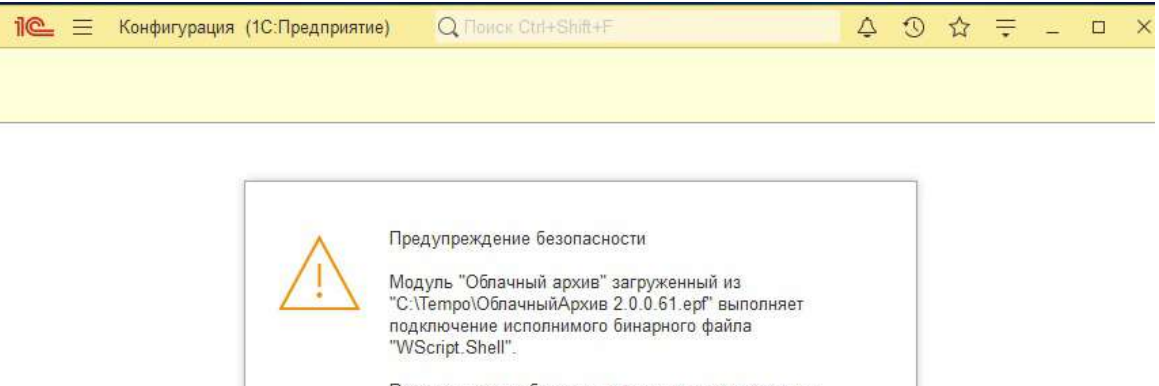

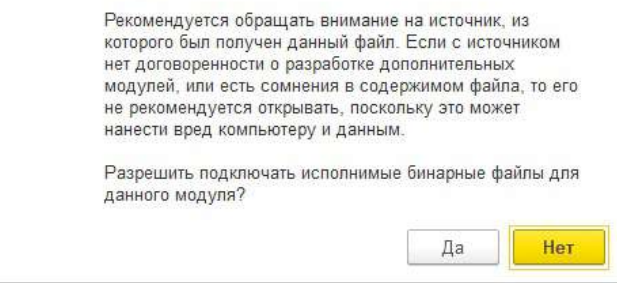

7. Ну и последнее в цепочке стандартных для Платформы 1С предупреждений безопасности - о необходимости заново открыть обработку. Выбрать "Ок".

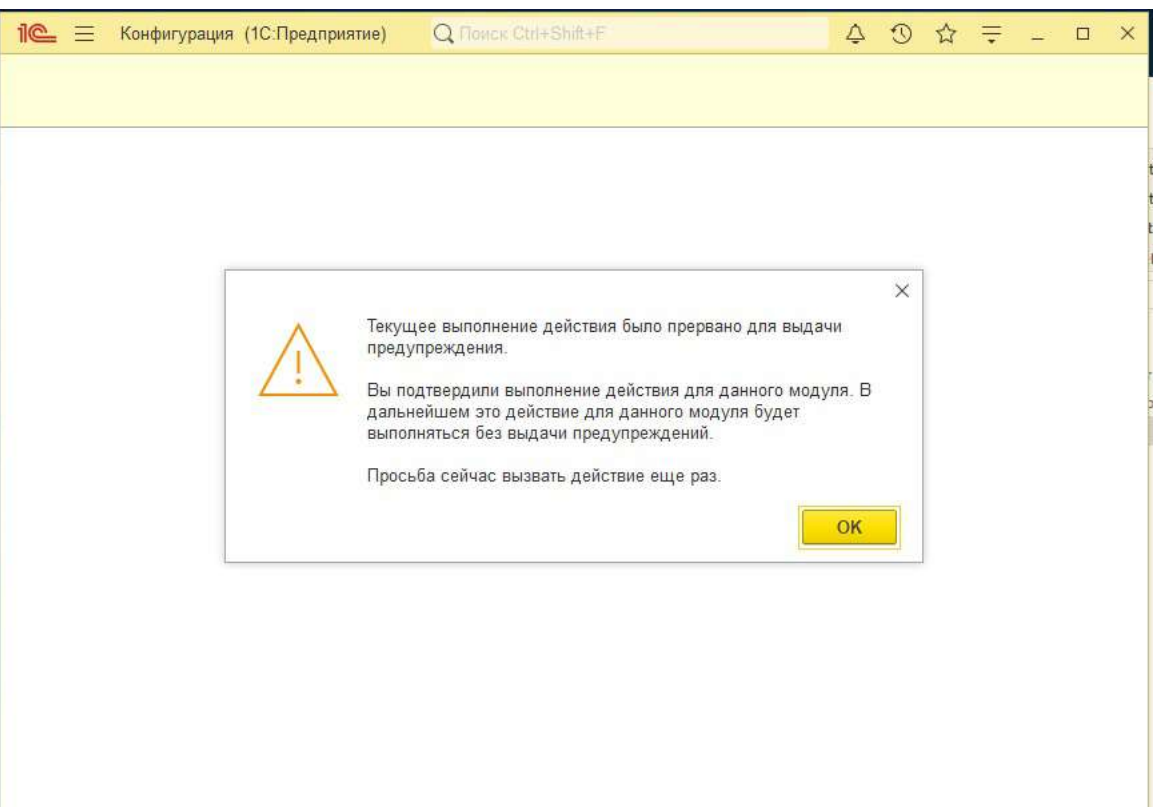

8. Еще раз открыть обработку. На этот раз никаких предупреждений безопасности уже быть не должно

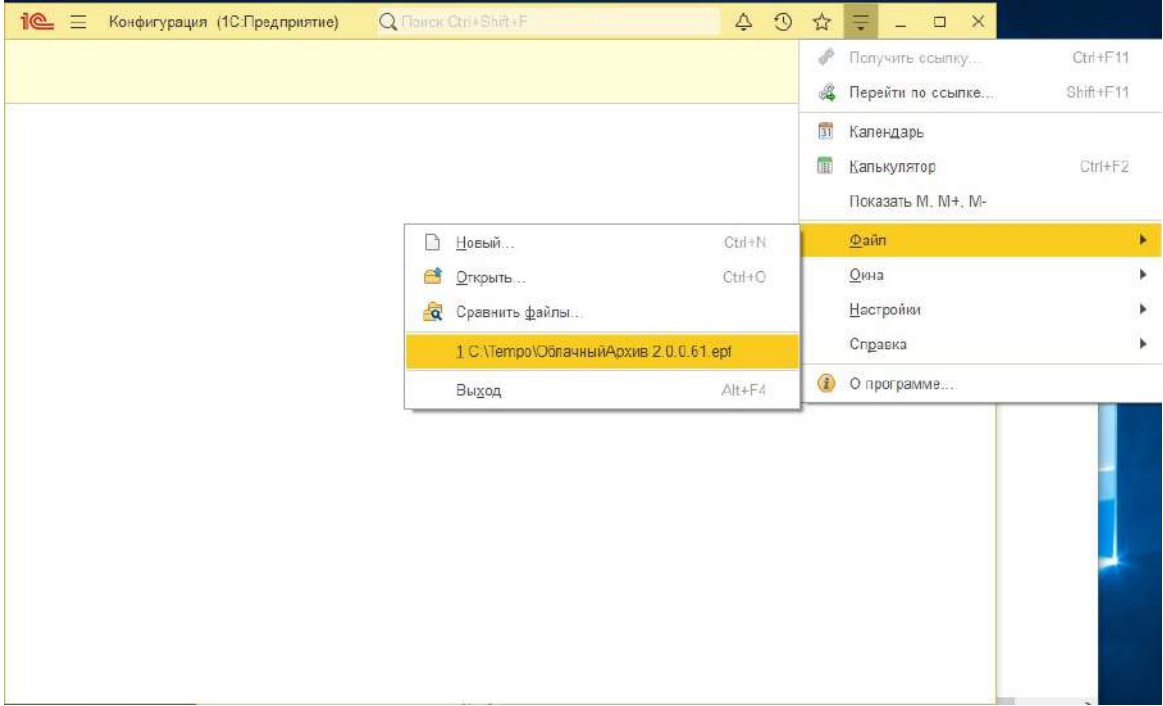

9. Платформа предложит установить расширение конфигурации. Выбрать "Установить расширение" (обратить внимание - приложение будет перезапущено)

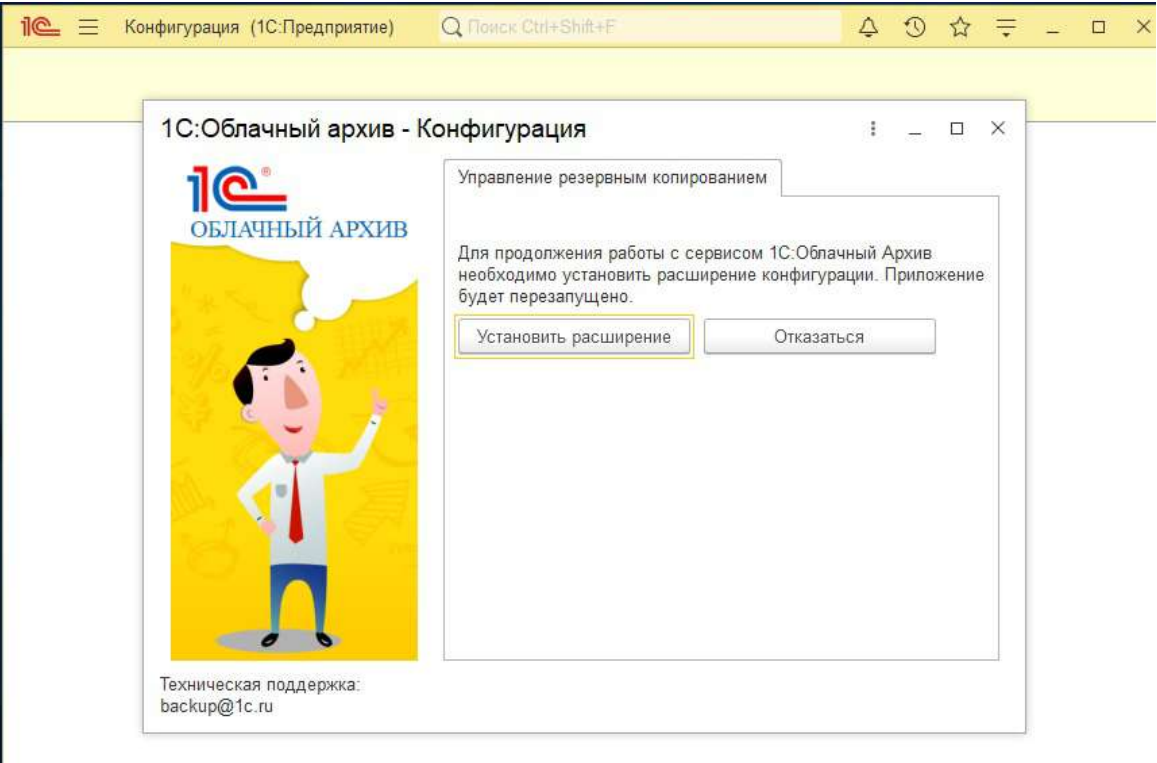

10. После перезапуска автоматически откроется обработка с предложением установить агент резервного копирования (в случае, если он еще не установлен)

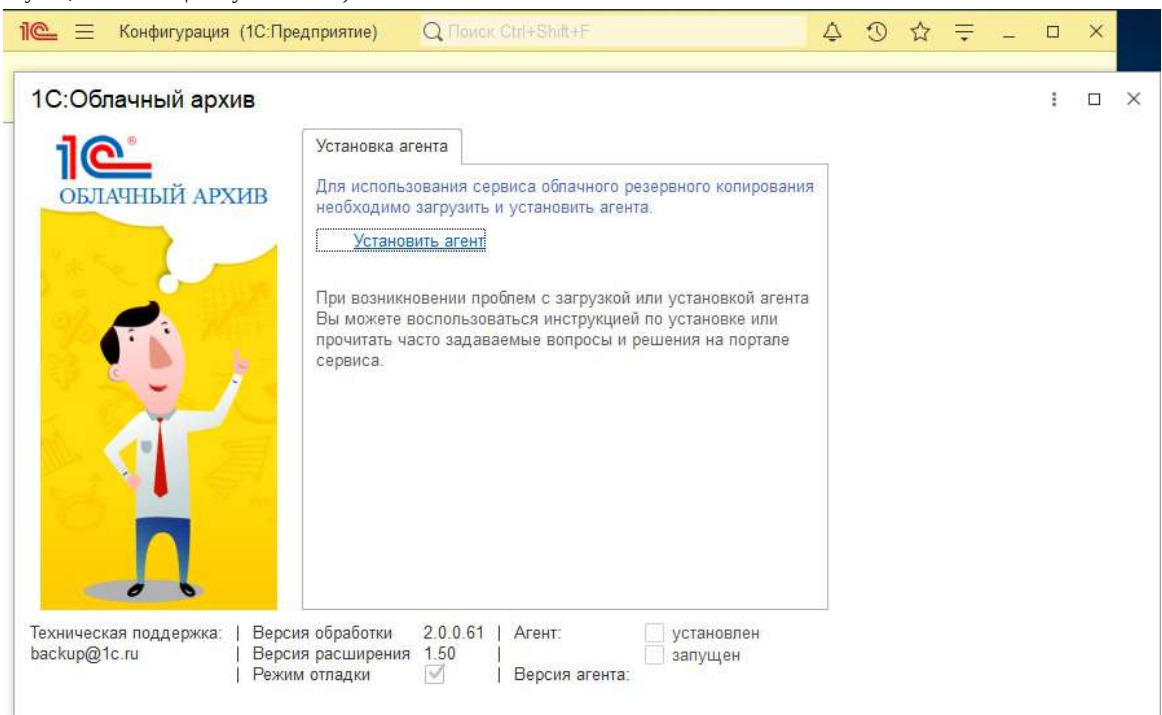

11. Внимание! Операционная система может запросить подтверждение на открытие файла. В этом случае требуется подтвердить.

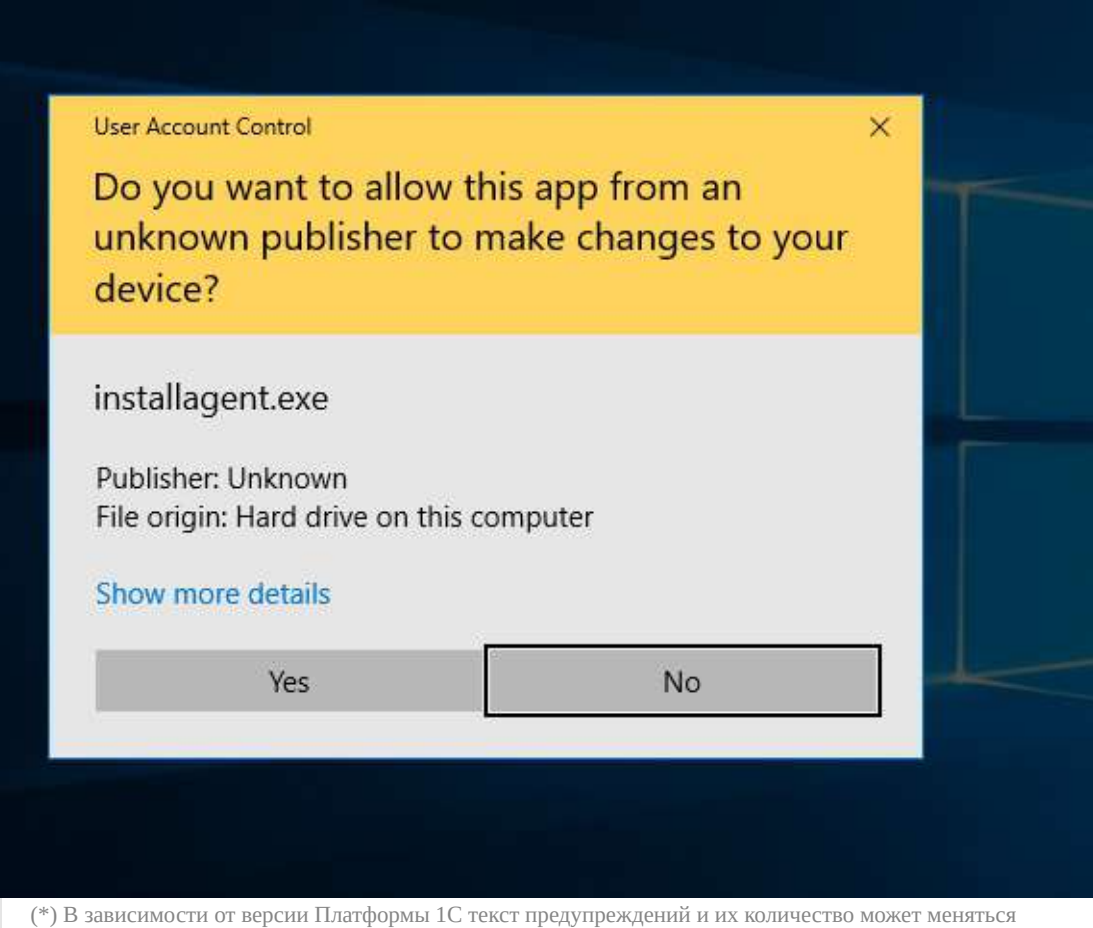

# **Установка Агента "1C:Облачный Архив"**

После нажатия кнопки "Установить агент" откроется мастер установки. По умолчанию, можно везде нажимать "Далее"

1. В окне выбора компонент установки нажать кнопку "Далее"

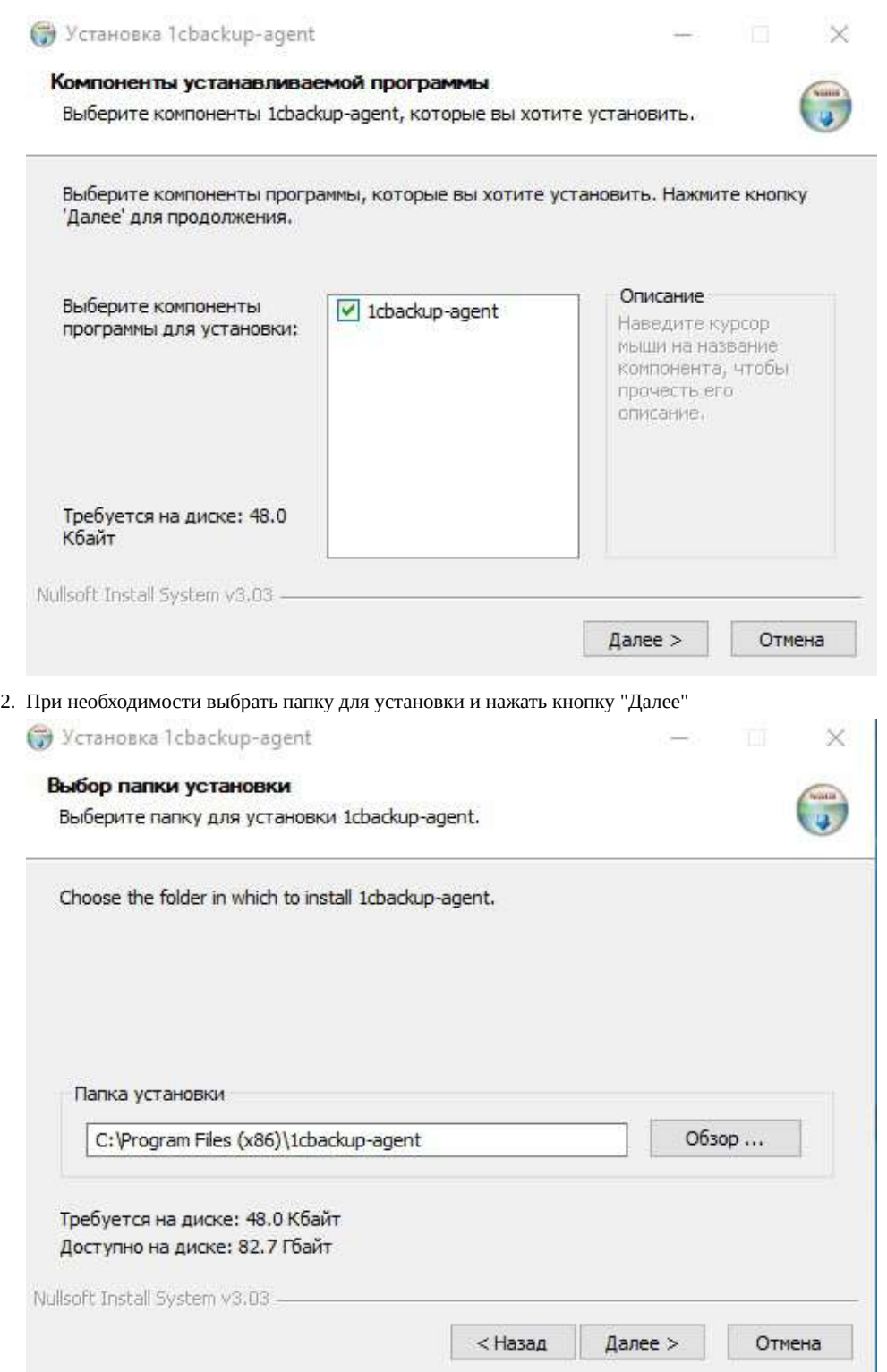

3. Выбрать папку для размещения ярлыков, при необходимости указать пункт "не создавать ярлыки" и нажать кнопку

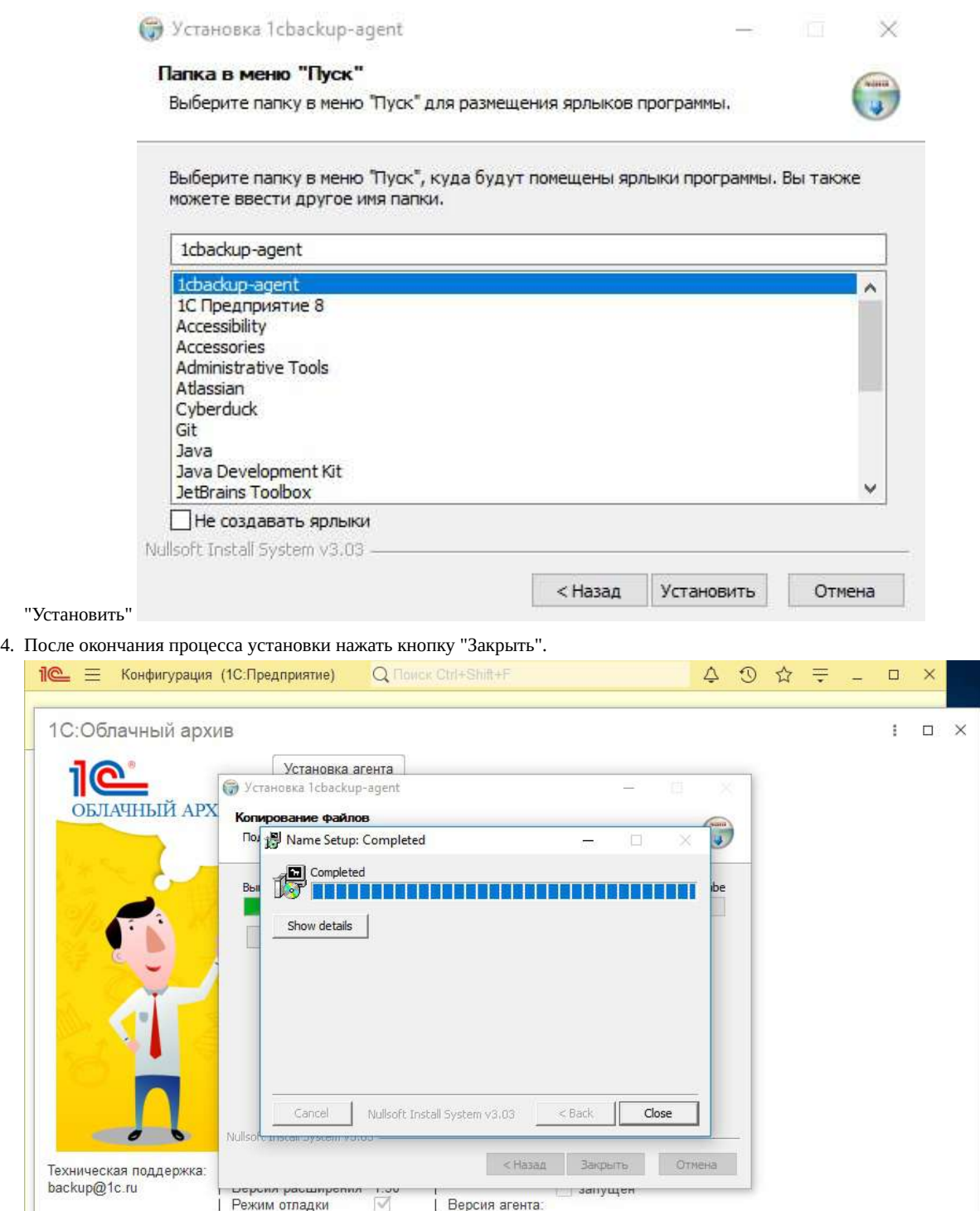

5. И еще раз

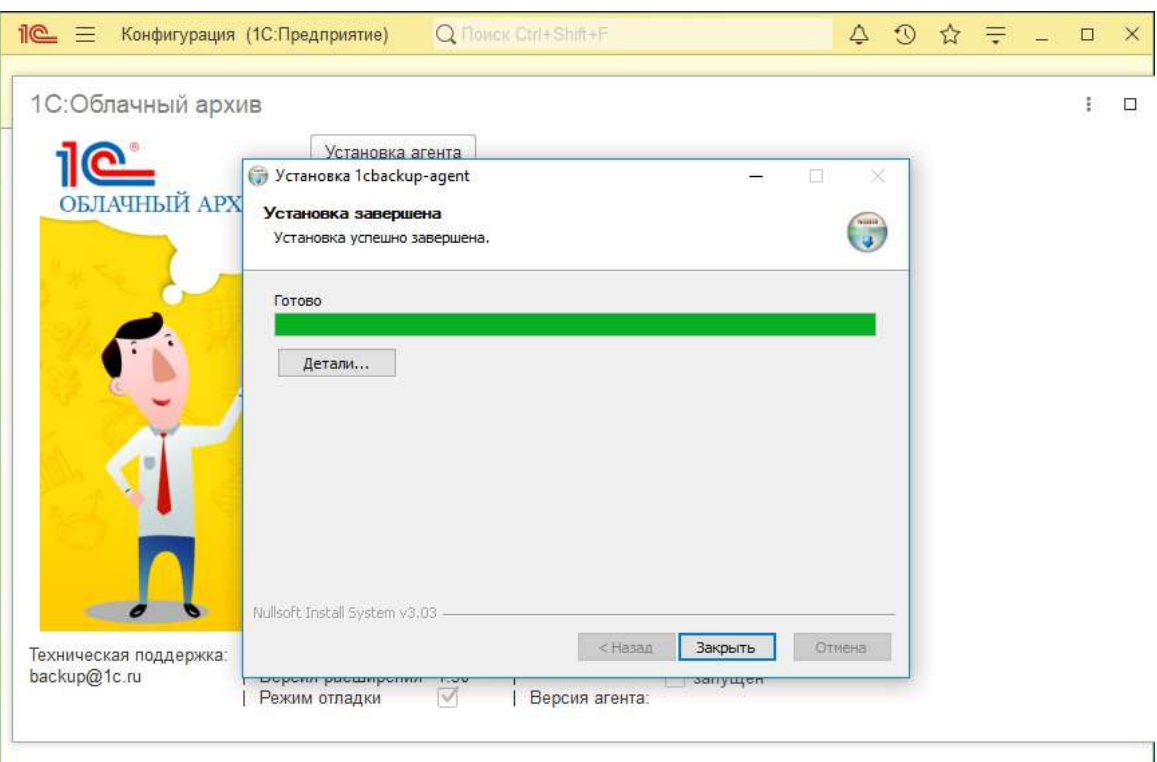

6. После установки агента управление вернется в 1C, где станет активна кнопка "Далее"

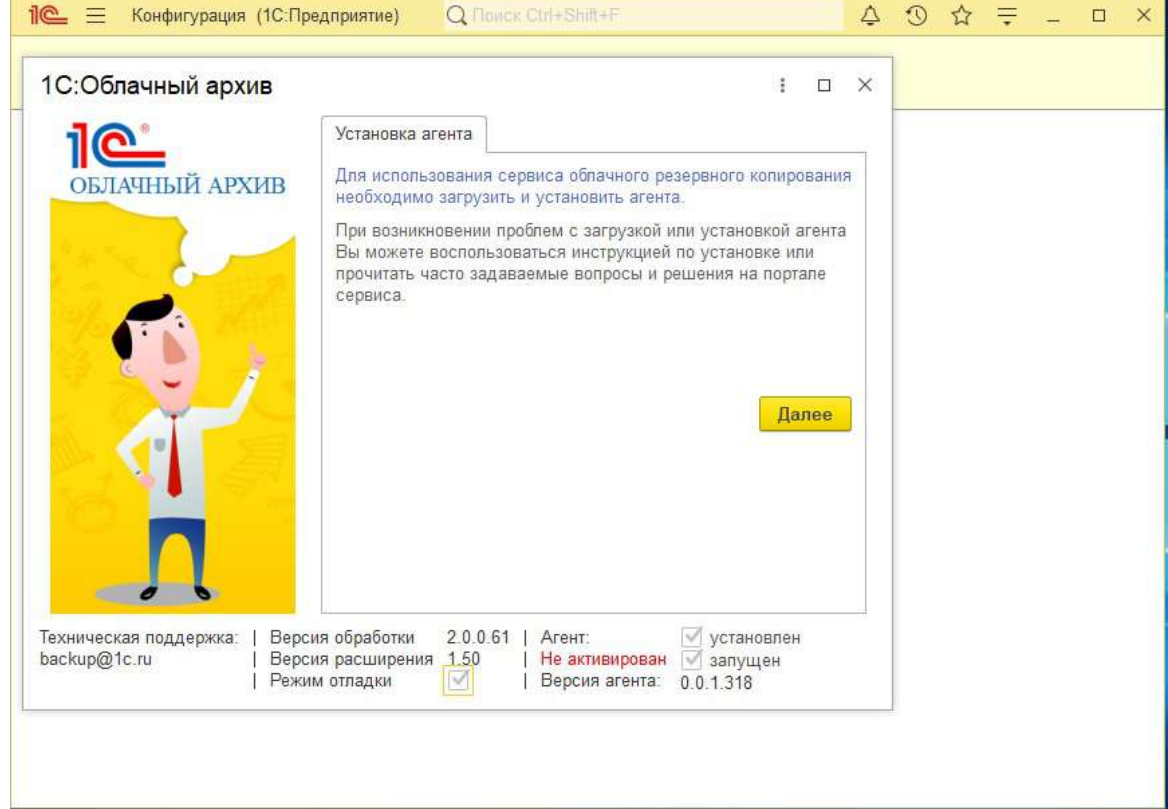

## **Активация**

Q HONCK Ctrl+Shift+F  $\Delta$ 10 = Конфигурация (1С:Предприятие)  $\overline{\Omega}$ ☆  $\Box$ ₹  $\times$ 1С:Облачный архив ÷  $\Box$  $\times$ Активация сервиса <u>1C 1</u> Укажите логин и пароль, которые используются для подключения **ОБЛАЧНЫЙ АРХИВ** K portal. 1c. ru Логин: Пользователь \*\*\*\*\*\*\*\* Пароль: Перейти на главную Активировать Техническая поддержка: Версия обработки  $2.0.0.61$ Агент: √ установлен backup@1c.ru Версия расширения 1.50 Не активирован запущен Режим отладки  $\sqrt{ }$ Версия агента:  $0.0.1.318$ 

Следующим шагом будет открыта вкладка активации пользователя, где нужно будет ввести учетные данные портала 1С и нажать кнопку "Активировать"

в случае успешной активации в подвале формы вместо надписи "не активирован" появится имя пользователя портала

## **Главная страница**

По завершению активации будет доступно управление системой облачного резервного копирования, здесь можно выполнить резервное копирование немедленно и/или настроить расписание, по которому система самостоятельно будет выполнять резервное копирование. Для перехода к настройкам копирования по расписанию нужно выбрать соответствующую страницу либо нажать на гиперссылку "Настроить расписание резервного копирования"

По завершению активации будет доступно управление системой облачного резервного копирования, здесь можно выполнить резервное копирование немедленно и/или настроить расписание, по которому система самостоятельно будет выполнять резервное копирование. Для перехода к настройкам копирования по расписанию нужно выбрать соответствующую страницу либо нажать на гиперссылку "Настроить расписание резервного копирования"

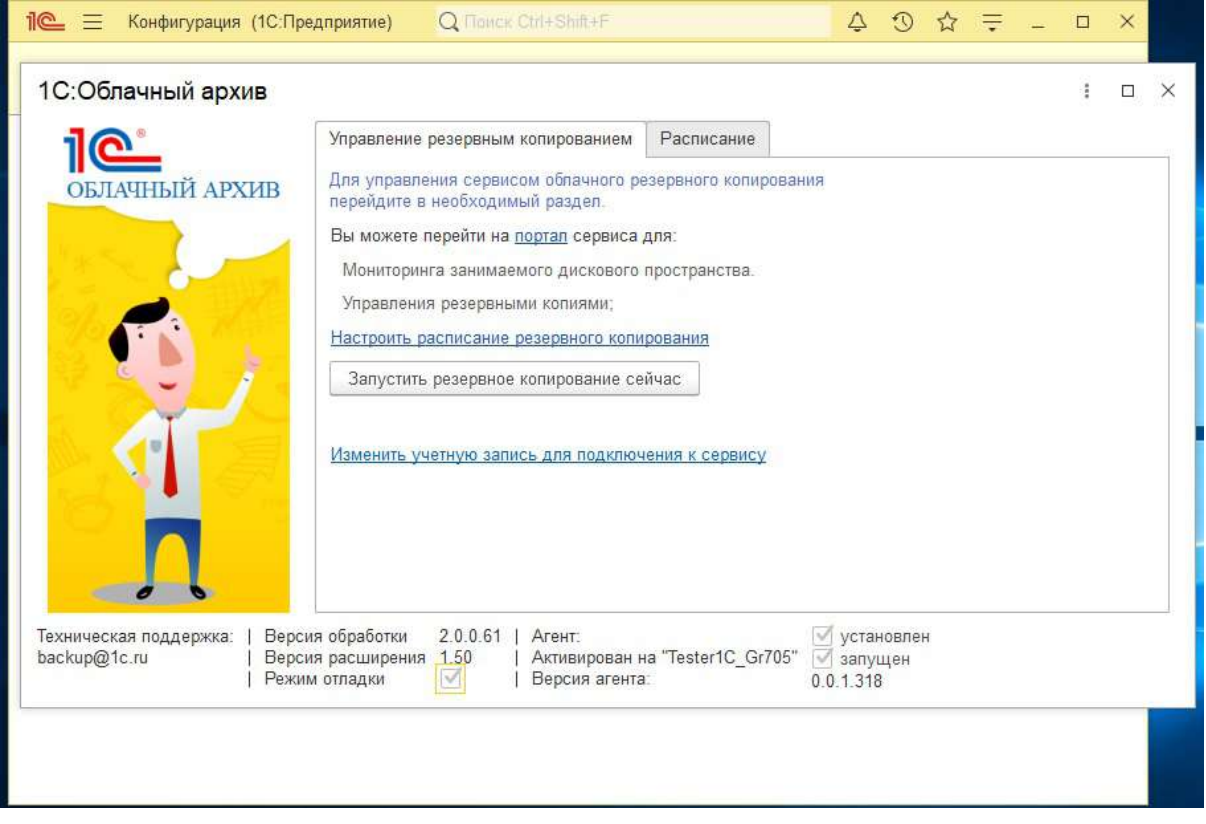

# <span id="page-14-0"></span>**Настройка хостов, подключенных к ИБ:**

На каждом хосте требуется добавить сертификат в доверительные согласно инструкции: [https://kb.1c.link/articles/ustanovka\\_kornevogo\\_sertifikata\\_1s\\_link.html](https://kb.1c.link/articles/ustanovka_kornevogo_sertifikata_1s_link.html)

# **Настройка подсистемы БИП для работы с ОА:**

<https://its.1c.ru/db/uisldoc#content:320:hdoc>

## <span id="page-15-0"></span>**Интеграция с агентом 1С:Линк**

Агент ОА поддерживает интеграцию с агентом 1С:Линк, начиная с версии агента 1С:Линк 2.4.4 и старше.

Загрузить последнюю версию агента 1С:Линк можно по адресу:

### https://1c.link/articles/release\_notes

При наступлении времени резервного копирования агент 1С:Облачный архив даст команду отключить публикацию информационной базы в 1С:Линк. После подготовки резервной копии к отправке в облачное хранилище агент резервного копирования автоматически даст команду на включение публикации базы в 1С:Линк. При этом, если ПК не перегружался в период между автоматическим отключением и стартом публикации - база будет опубликована с прежними параметрами, которые были настроены для 1С:Линк.

Обратите внимание:

Агент ОА и агент 1С:Линк должны быть расположены на одном ПК.

Информационная база автоматически опубликована НЕ будет, если после автоматического отключения публикации базы в 1С:Линк, производилась:

- Перезагрузка ПК
- Перезапуск сервисов
- Отключение сеанса пользователя, под которым был настроен 1С:Линк.

## <span id="page-16-0"></span>**Настройка сети**

В случае возникновения проблем с работой агента требуется сделать следующее:

Агенту требуется доступ к сетевым ресурсам, таким как:

443 порт (HTTPS)

https://bombidary.backup.1capp.net

https://pki.backup.1capp.net

https://\*.hb.bizmrg.com

Для возможности взаимодействия с агентом 1С:Линк требуется разрешение агенту ОА:

80 порт (HTTP)

http://127.0.0.1:\*

Агент не работает через прокси.

Т.к. агент облачного архива работает по умолчанию под системным пользователем localSystem то доступ к данным ресурсам должен быть открыт для данного пользователя. В случае, если агент был перенастроен, отключено обновление, и работает с пользовательскими учетными данными то доступ требуется для данной учетной записи.

Только для опытных пользователей

Можно проверить доступность ресурсов используя

Загрузить утилиту PsExec <https://docs.microsoft.com/en-us/sysinternals/downloads/psexec>

- 1. Запустить cmd с правами администратора.
- 2. Перейти в cmd в каталог с установленной утилитой, например:

cd \Temp\PSTools\

- 3. В открывшемся окне выполнить команду: psexec -i -s cmd.exe
- 4. Проверяем во вновь открывшемся окне командой whoami правильно ли подключились к консоли из под пользователя "система", она же "localSystem", она же "system":

nt authority\система

5. Проверяем доступность узлов, указывая только домен, например:

ping bombidary.backup.1capp.net

ping hb.bizmrg.com

6. По завершению проверок - утилита нам больше не понадобится, ее можно удалять.

## <span id="page-18-0"></span>**Настройка антивируса**

Если вы испытываете проблемы с Агентом, возможно, что ваш антивирус блокирует некоторые его функции.

Для разблокировки Агента "1С:ОА" нужно добавить его в "Доверенные программы". Список файлов, которые требуется добавить: agent.exe agentNET.exe

Затем перезапустить компьютер. После перезапуска надо в настройках сетевого экрана разрешить входящие и исходящие TCP.

Попробуйте также выключить проверку защищенных соединений в вашем антивирусе: <http://support.kaspersky.ru/9927#block1>

Так же проблемы могут возникать в случае, если используется ESET Smart Security - в нем есть встроенный персональный файервол. Переключение файервола с автоматического режима в режим обучения всегда должно помочь. Для этого требуется открыть антивирус, нажать на клавиатуре клавишу F5 для доступа в дополнительные настройки, выбрать подраздел "Персональный файервол" и изменить режим его работы с автоматического на режим обучения.

Для доступа к Агенту резервного копирования используется адрес вида: http://localhost:[PORT] или http://127.0.0.1: [PORT]. Где PORT - плавающее значение, определяется во время каждого запуска агента заново. Требуется разрешить весь диапазон портов от 1 до 65 535

#### Другие сетевые ресурсы описаны в разделе [Настройка](#page-16-0) сети

Обратите внимание, что все соединения не должны дешифровываться на промежуточных узлах, например антивирусным модулем проверки трафика на ПК пользователя или интернет-шлюзе.

#### Так же:

Только для опытных пользователей

Порт можно зафиксировать, но мы не рекомендуем этого делать, т.к. могут возникнуть конфликты с другими приложениями, установленными на ПК пользователя. Для установки порта доступа нужно: Отредактировать файл:

\*\1cbackup-agent\config\application.yml

#### Здесь поменять значение с

server: port: 0

### На

```
server:
port: Номер порта
```
С соблюдением отступов, как в оригинале, с пробелом после ":" перед номером порта.

# <span id="page-19-0"></span>**Возможные варианты запуска внешней обработки ОА**

Для настройки резервного копирования в сервис 1С:ОА необходимо запустить базу 1С в режиме предприятия и открыть внешнюю обработку.

Внешняя обработка может запускаться:

- в базах, работающих на платформе версии 8.3.12.1412 и выше (рекомендуется запускать на последней версии платформы);
- в базах, работающих в различных режимах совместимости начиная от 8.2.13 и выше;
- в базах, работающих как в режиме управляемого приложения, так и в режиме обычного приложения;
- как на базовых версиях конфигураций, так и на ПРОФ и выше;

При первом запуске необходимо будет с помощью внешней обработки установить Агент на станцию, где будет производиться дальнейшая настройка, поэтому у пользователя, под которым запущена 1С, должны следующие права:

- Полные права
- Администрирование
- Интерактивное открытие внешних отчетов и обработок

Если Агент уже установлен, то обработку можно открывать под пользователем у которого:

- установлены права:
	- "Интерактивное открытие внешних отчетов и обработок"
	- "АдминистрированиеДанных"
	- "СохранениеДанныхПользователя"
- снят флаг "Защита от опасных действий"

## <span id="page-20-0"></span>**Режимы совместимости конфигурации**

Настройка Облачного архива с помощью внешней обработки может проводиться на любых конфигурациях, работающих в режимах совместимости 8.2.13 и выше. При этом, в зависимости от указанного в свойствах режима, существуют свои особенности запуска и работы внешней обработки ОА.

## **Режимы совместимости 8.3.12 и выше**

В конфигурациях, работающих в режиме совместимости 8.3.12 и выше, для сохранения учетных данных портала 1С, а также для завершения пользовательских сеансов перед выполнением резервного копирования по расписанию используется расширение конфигурации.

В этом режиме приложение предложит всем активным пользователям завершить работу при наступлении времени резервного копирования, если оно настроено.

Также, учетные данные от портала необходимо будет ввести только один раз - при первой настройке ОА.

### **Режимы совместимости 8.3.11 и ниже**

В конфигурациях, работающих в режиме совместимости 8.3.11 и ниже не используется расширение конфигурации, поэтому существуют следующие ограничения:

- логин\пароль от портала необходимо вводить при каждом открытии внешней обработки ОА. Это не влияет на выполнение резервных копий по расписанию, если этот функционал доступен (см. [Базовые](#page-28-0) версии).
- Пользователям не отображается сообщение о необходимости завершить работу при наступлении времени резервного копирования. Поэтому расписание необходимо настраивать так, чтобы к этому времени не было открытых пользовательских сеансов.

Также в конфигурациях, работающих в режиме совместимости 8.3.2 и ниже и работающих в режиме управляемого приложения необходимо запускать обработку в режиме обычного приложения (см. Запуск обработки в управляемом приложении с режимом [совместимости](#page-26-0) 8.3.2 и ниже)

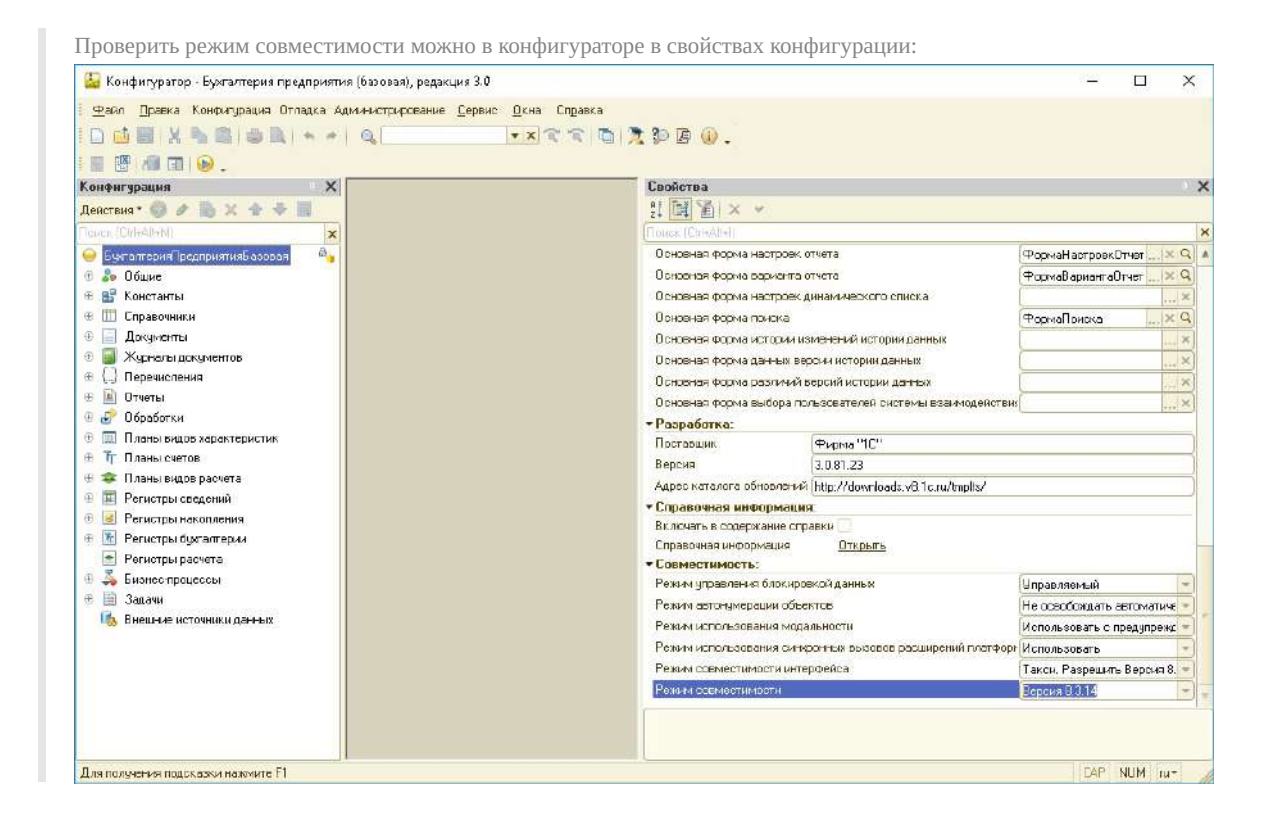

## <span id="page-22-0"></span>**Режимы запуска**

Настройка Облачного архива с помощью внешней обработки может проводится как на базах, запущенных в режиме управляемого приложения, так и в режиме обычного приложения - в зависимости от режима запуска отличается только интерфейс формы (при прочих равных).

В отличии от интерфейса, функционал зависит от режима совместимости конфигурации и от типа конфигурации ("Базовая" или "ПРОФ\КОРП").

# **Режим запуска: Управляемое приложение**

Интерфейс внешней обработки ОА при запуске в режиме управляемого приложения описан в разделе [Первый](#page-3-0) запуск

## **Режим запуска: Обычное приложение**

Интерфейс обработки при запуске базы в режиме обычного приложения отличается от интерфейса в режиме управляемого.

Страница установки агента:

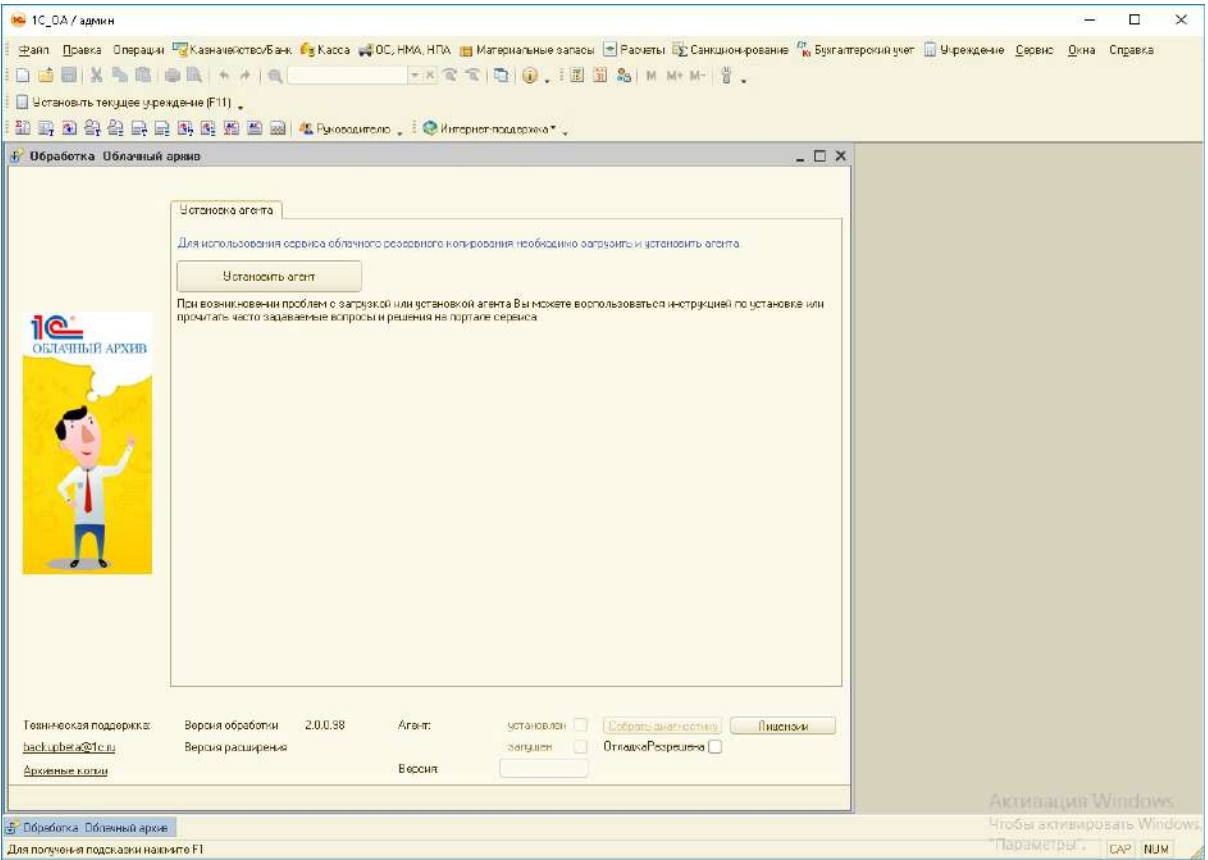

### Страница активации:

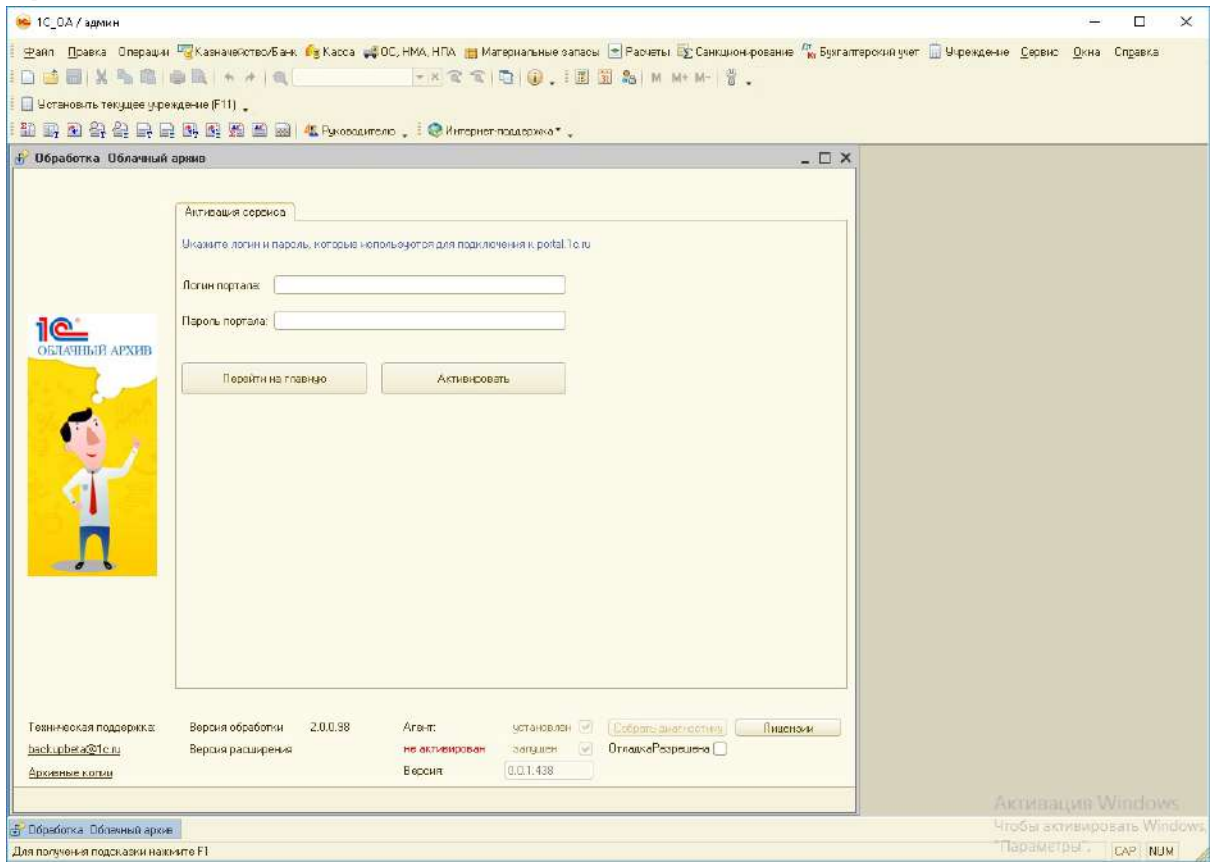

### Главная страница:

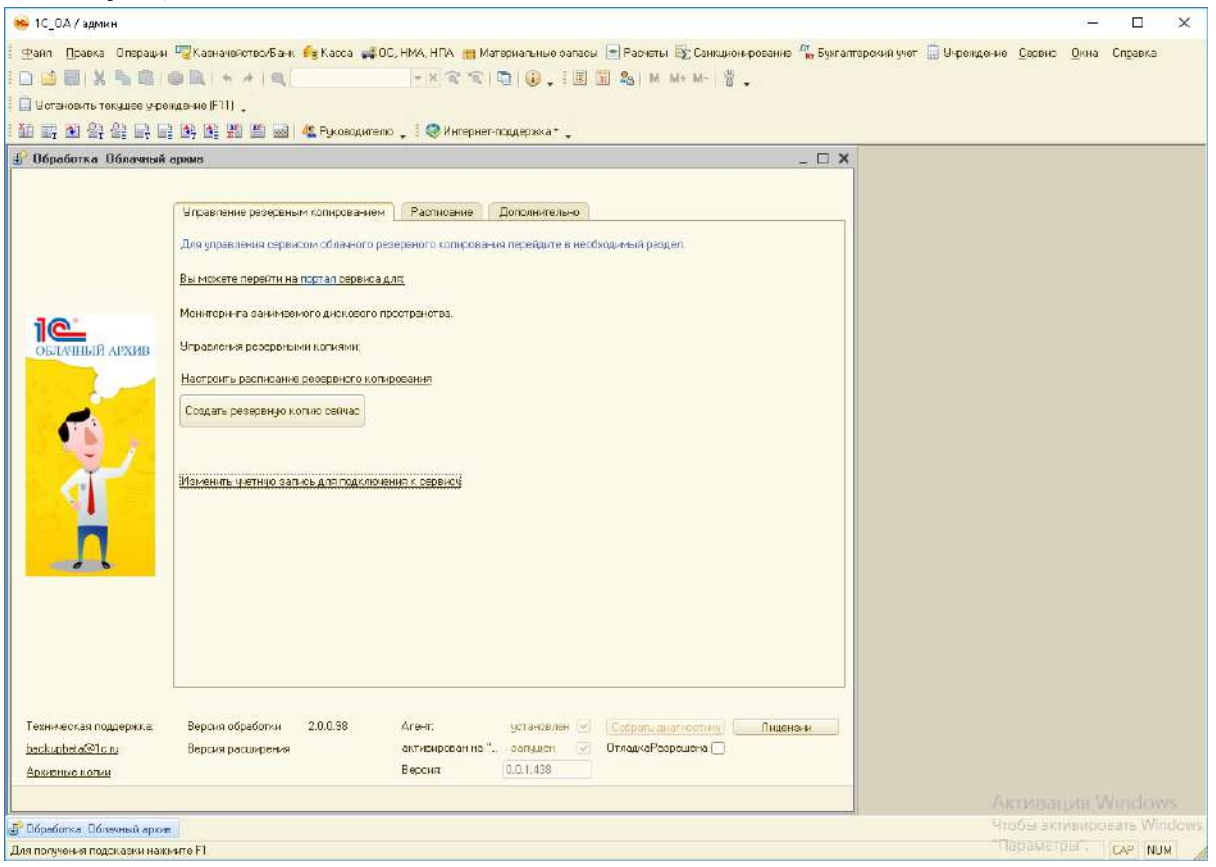

### Страница управления расписанием:

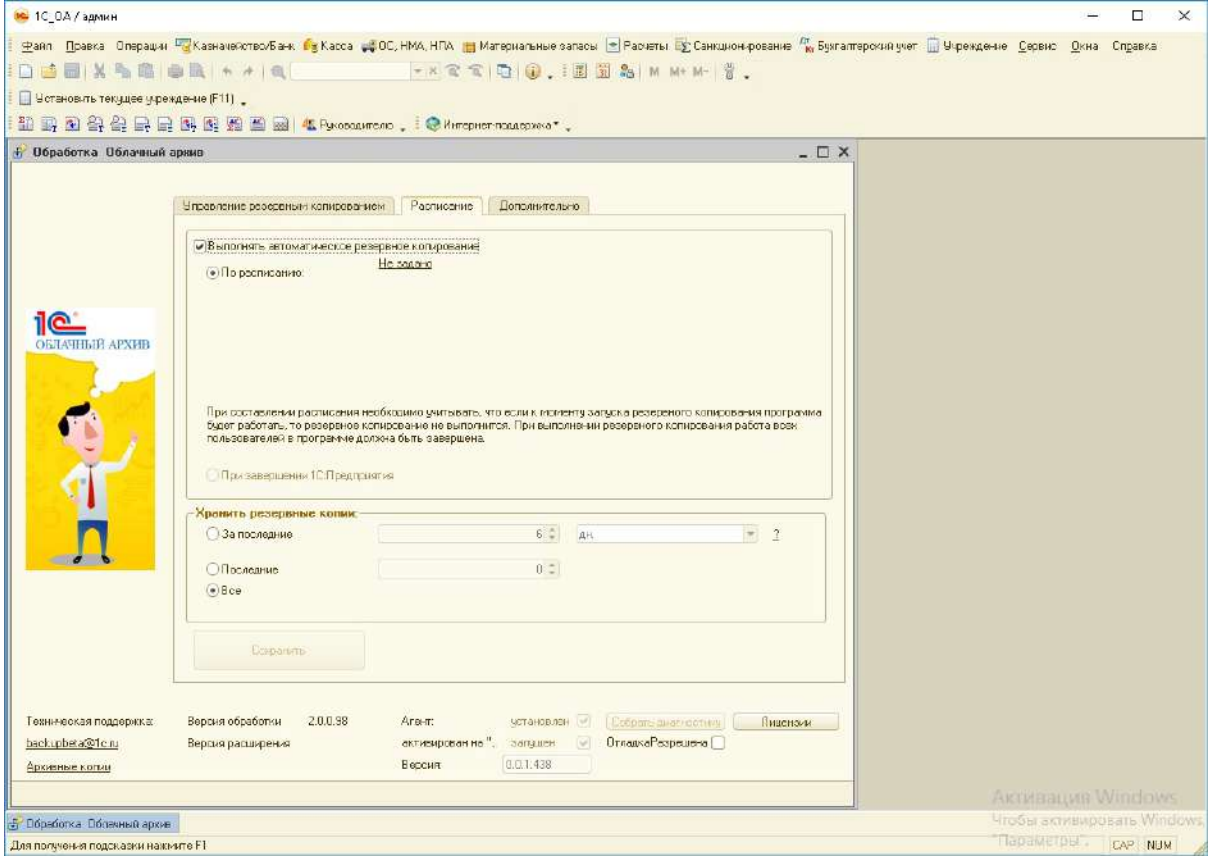

### Страница "Дополнительно":

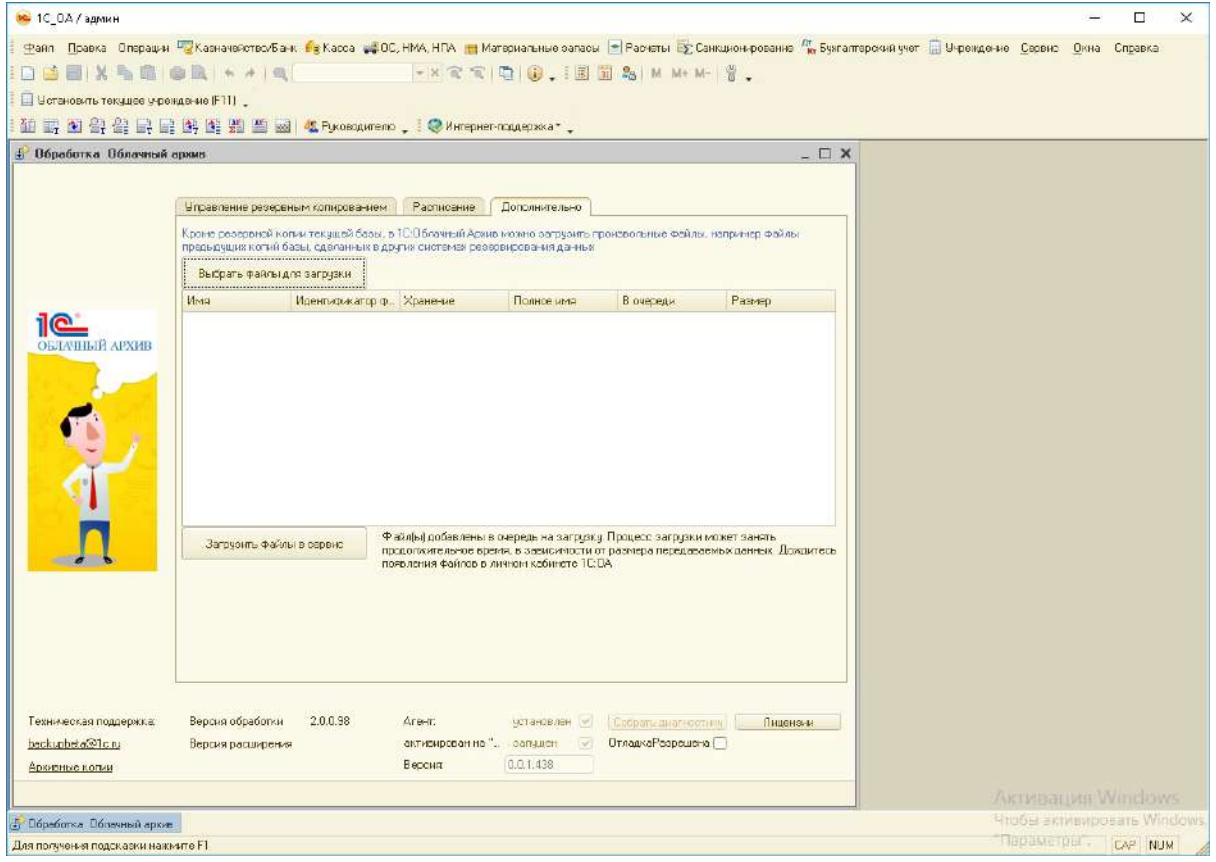

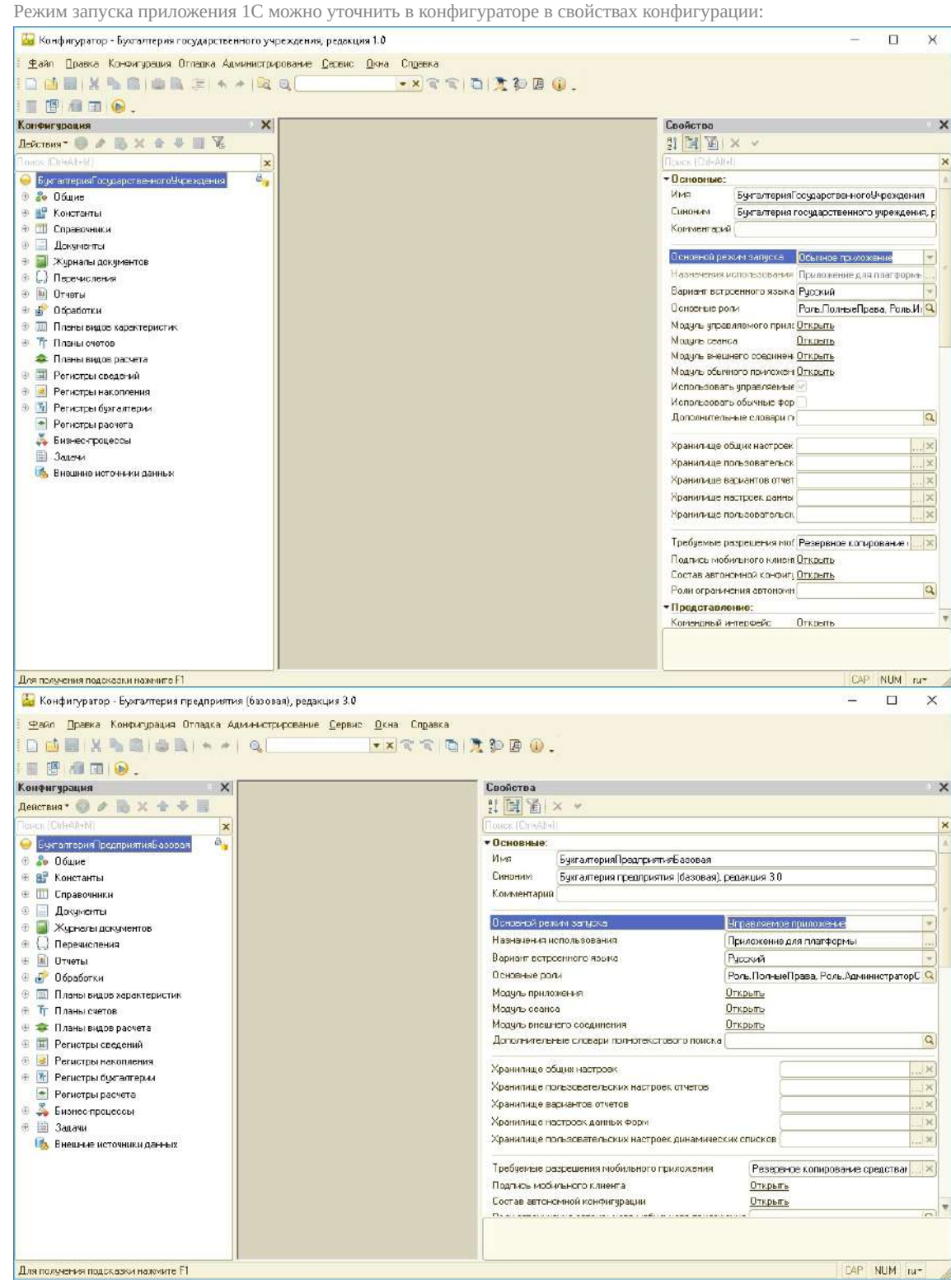

26

# <span id="page-26-0"></span>**Запуск обработки в управляемом приложении с режимом совместимости 8.3.2 и ниже**

В случае, если конфигурация работает в режиме совместимости 8.3.2 и ниже, обработку необходимо запускать в толстом клиенте в обычном режиме. Это можно сделать несколькими способами:

- 1. Запустить толстый клиент с ключом *RunModeOrdinaryApplication* ([подробнее\)](https://its.1c.ru/db/v8317doc#bookmark:adm:TI000000812)
- 2. Запустить толстый клиент из конфигуратора. Для этого нужно проделать несколько несложных шагов:
	- запустить базу в режиме конфигуратора
	- открыть свойства конфигурации и убедится, что режим совместимости ниже 8.3.3 и основной режим запуска "Управляемое приложение"
	- в меню "Сервис" выбрать пункт "Параметры":

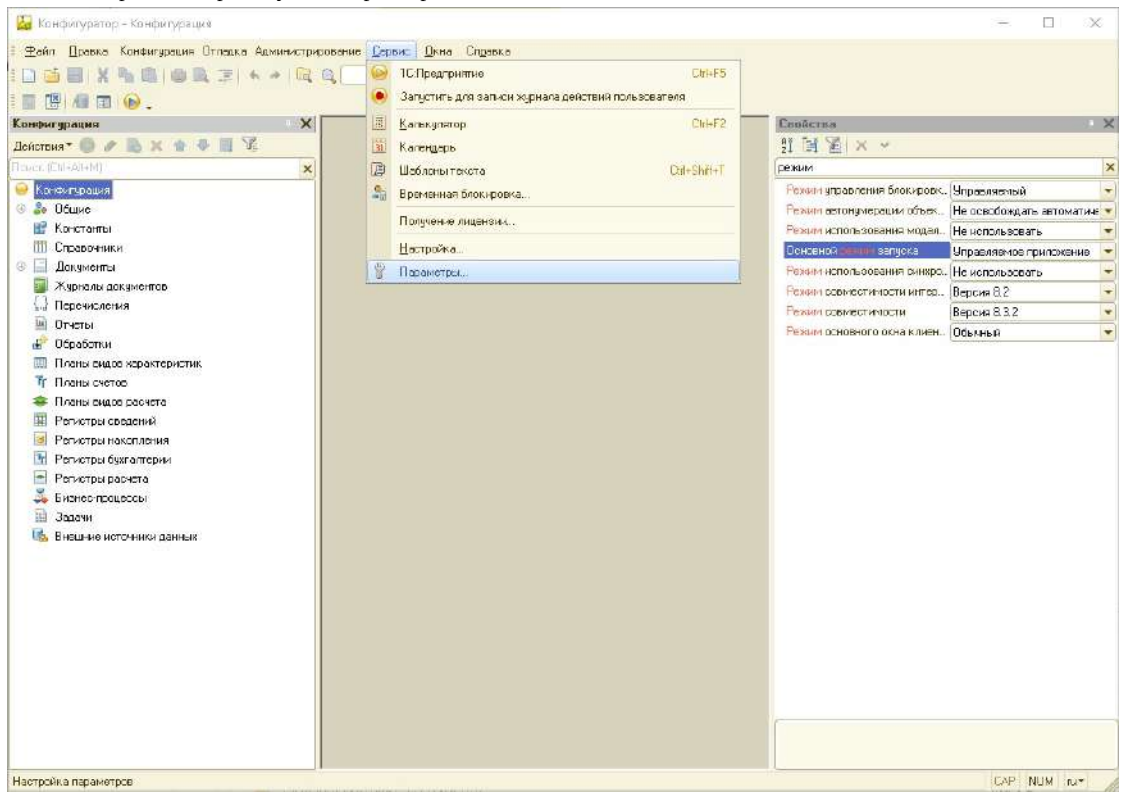

открыть вкладку "Общие" и выбрать параметр "Редактирование конфигурации для режимов запуска" как показано ниже:

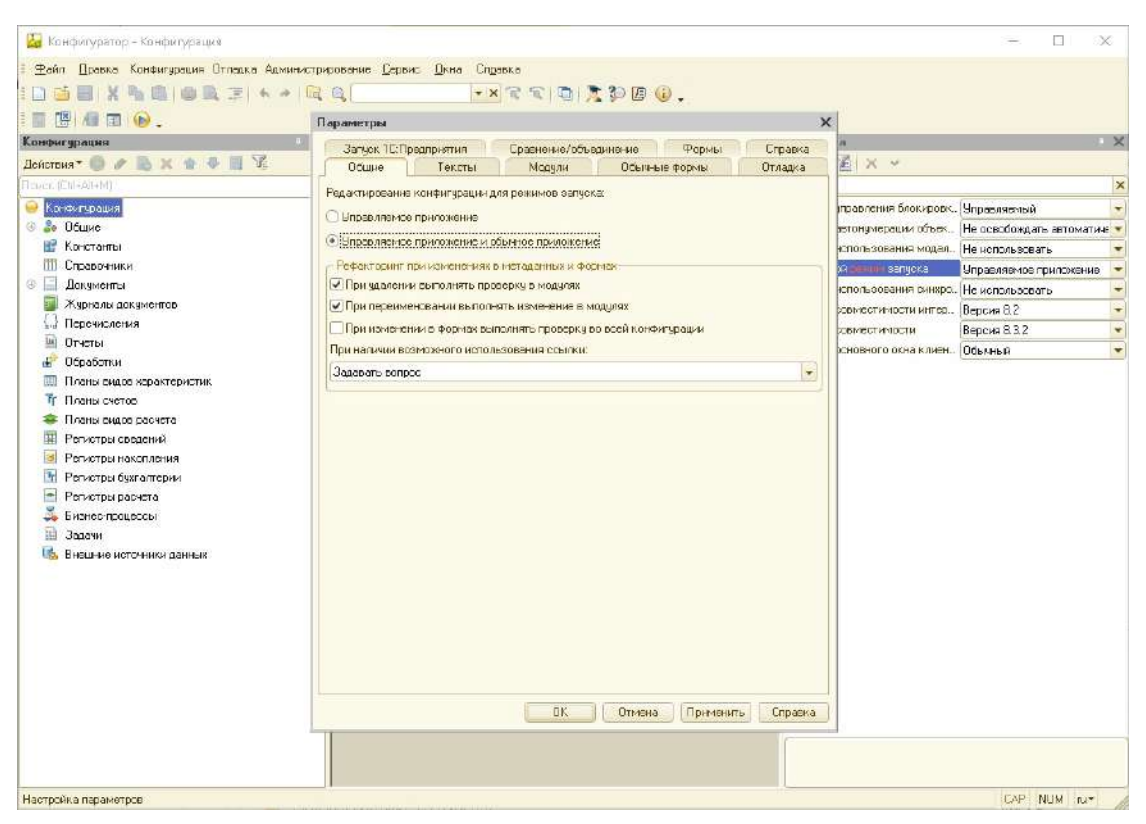

из меню "Отладка" запустить толстый клиент в режиме обычного приложения:

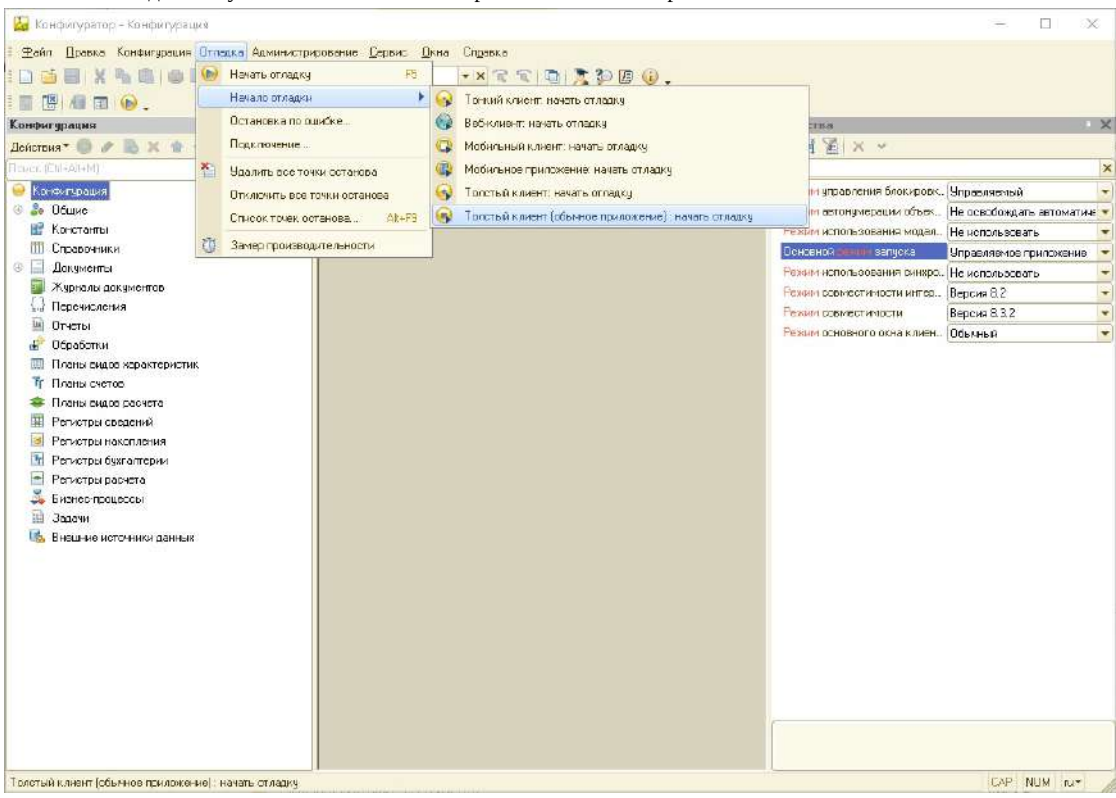

# <span id="page-28-0"></span>**Базовая версия конфигурации**

### **Ограничение функциональности платформы (базовая версия)**

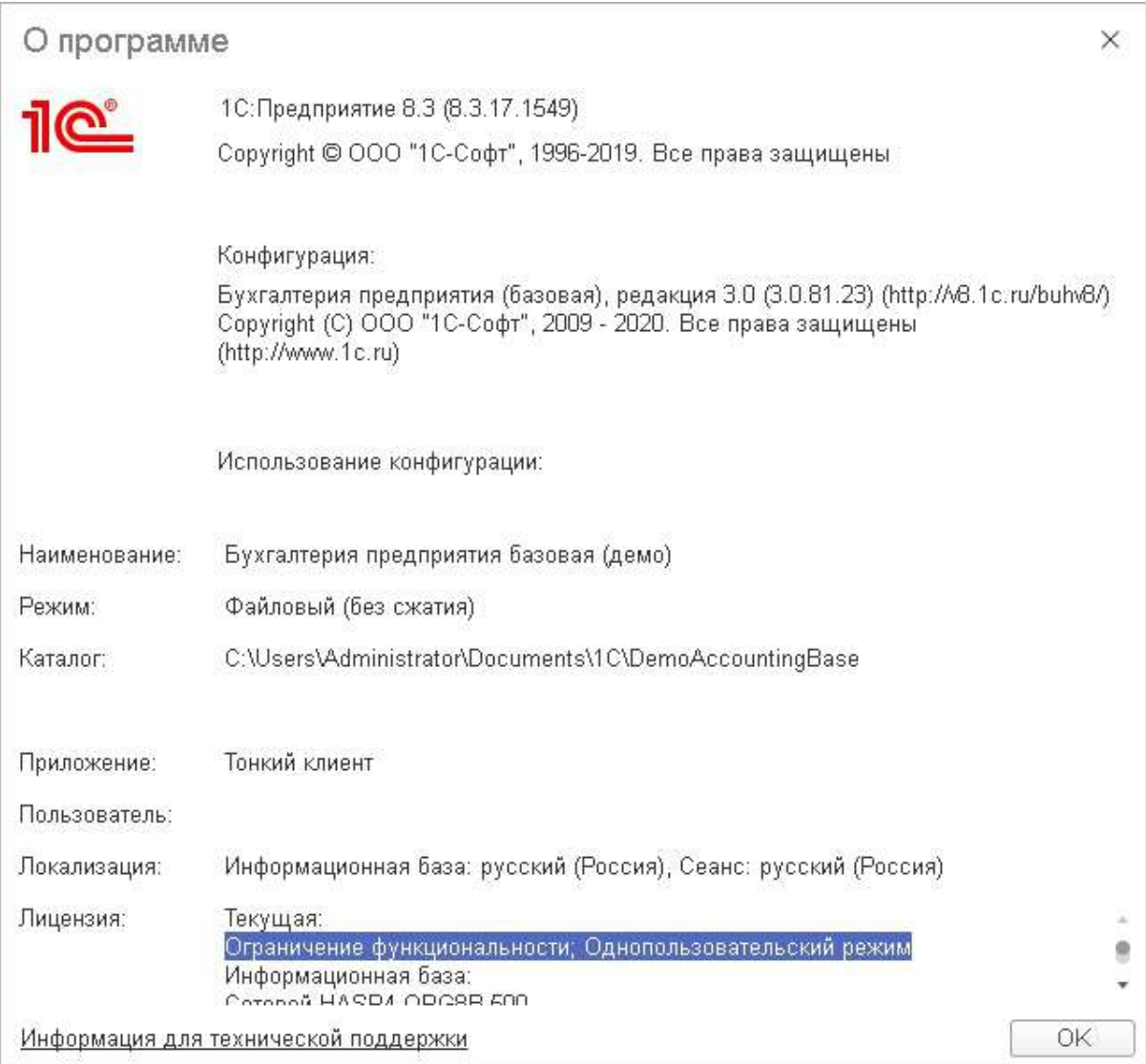

В случае, если версия конфигурации является базовой и платформа работает в режиме ограниченной функциональности (т.н. "базовая версия платформы"), то использование расширения конфигурации невозможно (независимо от режима совместимости). В таких конфигурациях недоступно выполнение резервного копирования при завершении, кроме того обработка запускается и работает аналогично базам в режиме [совместимости](#page-20-0) 8.3.11 и ниже

Также в этом случае необходимо использовать последние релизы платформы:

- 8.3.15.1945 и выше
- 8.3.16.1502 и выше
- 8.3.17.1549 и выше

Базовые версии

# <span id="page-30-0"></span>**Настройка ОА в базах, расположенных в сетевых папках**

В случае, если база расположена на сетевом ресурсе, то чтобы агент смог выполнить резервное копирование, потребуется выполнить определенные действия. Ниже описан примерный сценарий настройки для одноранговой сети (без использования домена AD):

## **Создание сетевого каталога**

Для начала необходимо создать учетную запись, от имени которой будет осуществляться доступ к сетевому каталогу с базой 1С со всех станций, где это необходимо.

1. Для этого на станции, где будет располагаться каталог с базой, создаем нового пользователя:

![](_page_30_Picture_216.jpeg)

2. На станции, где будет располагаться каталог базы, создаем папку с будущей базой:

![](_page_31_Picture_64.jpeg)

3. Далее вызываем контекстное меню, выбираем пункт "Поделиться с ..." и выбираем созданную выше учетную запись. Эта учетная запись будет использоваться агентом ОА:

![](_page_32_Picture_1.jpeg)

4. На вопрос операционной системы отвечаем согласием:

![](_page_33_Picture_1.jpeg)

5. Также добавляем пользователей, которые будут запускать 1С в режиме предприятия (в данном случае это "Все", но в реальных условиях нужную учетную запись необходимо уточнить у администратора вашей локальной сети):

![](_page_33_Picture_128.jpeg)

6. Следом открываем вкладку "Безопасность", проверяем что созданная в п.1 учетная запись есть в списке и если у нее

![](_page_34_Picture_58.jpeg)

нет полных прав - нажимаем кнопку "Изменить":

7. В открывшемся окне выделяем нужную учетную запись и ставим флаг "Полные права":

![](_page_35_Picture_64.jpeg)

8. Нажимаем "Ок" и закрываем все окна

# **Создание базы**

Следующий шаг - создание базы на той станции, где будет проводиться настройка ОА

![](_page_36_Picture_46.jpeg)

9. Создаем базу новую базу 1С:

10. Выбираем необходимый шаблон будущей базы:

![](_page_36_Picture_47.jpeg)

![](_page_37_Picture_89.jpeg)

![](_page_37_Picture_90.jpeg)

12. Открываем окно выбора каталога, создаем новую папку, где будет находиться база:

![](_page_37_Picture_91.jpeg)

13. Закрываем окно проводника и проверяем, что выбран правильный каталог:

![](_page_38_Picture_88.jpeg)

# **Запуск базы и первоначальная настройка**

14. Запускаем базу от имени пользователя с полными правами:

![](_page_38_Picture_89.jpeg)

15. Открываем настройки этого пользователя и проверяем, что у него есть право на открытие внешних отчетов и обработок:

![](_page_39_Picture_148.jpeg)

- 16. Если право не было установлено устанавливаем и перезапускаем 1С.
- 17. Открываем внешнюю обработку ОА и устанавливаем агент, как это описано в разделе [Первый](#page-3-0) запуск
- 18. После установки агента и перед настройкой расписания копирования необходимо настроить агент для работы с сетевыми папками. Для этого:
	- i. Создать такую же учетную запись, как в п. 1 с тем же именем и паролем:

![](_page_40_Picture_61.jpeg)

iii. Запустить оснастку "Службы", найти службу агента и открыть ее свойства вкладке "Вход в систему":

![](_page_41_Picture_70.jpeg)

iv. Выбираем пункт "С учетной записью" и по кнопке "Обзор" находим созданную на предыдущем шаге локальную учетную запись:

![](_page_41_Picture_71.jpeg)

v. Указываем для нее пароль:

![](_page_42_Picture_45.jpeg)

vi. Убеждаемся, что изменения применены успешно:

![](_page_42_Picture_46.jpeg)

vii. Перезапускаем сервис Агента:

![](_page_43_Picture_105.jpeg)

viii. Открываем планировщик заданий операционной системы и выключаем задание, которое проверяет обновления

агента (если этого не сделать, то при следующем обновлении агент снова запустится от служебной учетной записи):

![](_page_43_Picture_106.jpeg)

19. После этого можно заново запустить обработку 1С и продолжить настройку:

![](_page_44_Picture_1.jpeg)

После сохранения новые настройки у остальных пользователей применятся после перезапуска.

## <span id="page-45-0"></span>**Расписание**

Доступно резервное копирование как при завершении работы приложения, так и по расписанию.

Для того, чтобы резервное копирование выполнялось по расписанию, необходимо:

- 1. Установить флаг "Выполнять автоматическое резервное копирование", после чего станут доступны настройки
	- расписания и варианты выполнения. Конфигурация (1С: Предприятие) Q TIONCK Ctrl+Shift+  $\circ$  $i@ \equiv$  $\Delta$ ☆  $\equiv$  $\square$  $\times$ 1С:Облачный архив \* ŧ.  $\Box$   $\times$ Управление резервным копированием Расписание <u> 10</u> Выполнять автоматическое резервное копирование? **ОБЛАЧНЫЙ АРХИВ** • Регулярно по расписанию: Не задано При составлении расписания необходимо учитывать, что если к моменту запуска резервного копирования программа будет работать, то резервное копирование не выполнится. При выполнении резервного копирования работа всех пользователей в программе должна быть завершена. ○ При завершении работы 1С: Предприятия Хранить резервные копии: ○ За последние  $6 -$ MAC  $\overline{\phantom{a}}$  $0$   $\frac{1}{2}$ **LUT** ○ Последние  $\circ$  Bce Сохранить Версия обработки 20061 √ установлен Техническая поллержка: Агент:  $\overline{3}$ апущен Версия расширения 1.50 Активирован на "Tester1C\_Gr705" backup@1c.ru Режим отладки Версия агента  $0.0.1.318$ Если выбран вариант "По расписанию", то доступен флаг "Подтверждать завершение работы". Если флаг установлен - при завершении работы для выполнения резервного копирования по расписанию у пользователей, в чьих сеансах есть открытые и не сохраненные данные, будет показано соответствующее предупреждение. Если флаг не установлен - работа будет завершена безусловно. По умолчанию флаг не установлен.
- 2. При первом открытии расписание еще не задано. Для задания времени выполнения нужно нажать на гиперссылку "Не задано".

![](_page_46_Picture_200.jpeg)

3. Откроется форма настройки расписания, где можно выбрать подходящее время, дни недели, месяцы и т.д.

![](_page_46_Picture_201.jpeg)

комбинировать различные варианты срабатывания резервного копирования.

- 4. Дату окончания можно не заполнять, это будет означать, что расписание будет работать без срока окончания. Если в этом окне оставить все значения по умолчанию и закрыть - система самостоятельно установит время ежедневного ночного (с 00:00 до 05:59) с резервного копирования.
- 5. После сохранения настроек отобразится установленное сервером время резервного копирования по умолчанию (в

![](_page_47_Picture_146.jpeg)

случае, если не было иных настроек пользователя).

- 6. При необходимости можно выбрать время хранения резервных копий (в днях\неделях\месяцах\годах) или количество последних выполненных резервных копий. Также можно выбрать вариант хранения всех резервных копий - "Все".
- 7. После того, как нужные настройки будут выполнены необходимо нажать кнопку "Сохранить" и убедиться, что настройки применились

Внимание! Сохраненные настройки применятся у пользователей с неполными правами после перезапуска

# <span id="page-48-0"></span>**Резервное копирование по требованию (ручное)**

При активированной подписке и работающем агенте доступно резервное копирование по требованию, другими словами ручное.

На странице "Управление резервным копированием" при нажатии на кнопку "Запустить резервное копирование сейчас" пользователю будет предложено завершить работу приложения для выполнения резервной копии с вариантами ответа "Да" и "Нет".

При нажатии "Нет" работа приложения продолжится и ручная резервная копия не будет создана.

При нажатии "Да" или по истечении таймаута ответа (45 сек) приложение будет завершено и начнется процесс создания резервной копии.

Пока осуществляется резервное копирование запуск базы в режиме 1С:Предприятие невозможен

На станциях, где агент не установлен, резервное копирование по требованию не доступно (как и настройка расписания)

## <span id="page-49-0"></span>**Выполнение резервного копирования при завершении**

Данный вариант доступен только на станции, где установлен агент резервного копирования ОА и активирована учетная запись для данной базы.

В случае, если в базе 1 С используется расширение конфигурации ОА, то доступно выполнение резервного копирования при завершении приложения.

При завершении приложения пользователю будет показано сообщение с предложением завершить приложение в обычном режиме или начать выполнение резервного копирования, после которого приложение завершится автоматически:

![](_page_49_Picture_5.jpeg)

#### $\bullet$ для обычного приложения:

![](_page_49_Picture_239.jpeg)

В случае если:

### 50

- пользователь нажимает "Esc" на клавиатуре (в режиме управляемого приложения) или "Продолжить работу" (в режиме обычного), то работа продолжится;
- пользователь нажимает "Завершить работу" приложение завершится без выполнения резервного копирования;
- пользователь нажимает "Продолжить" (в режиме управляемого приложения) или "Завершить и выполнить резервное копирование" (в режиме обычного) - приложение 1С сообщит агенту о начале резервного копирования и завершится, чтобы последний мог начать работу.

При этом, если на станции не установлен агент (например, данная настройка была включена администратором на одной станции, а пользователь запустил сеанс 1с, поработал и завершает его на другой станции, где агент не установлен) будет показано соответствующее сообщение:

для управляемого приложения:

![](_page_50_Picture_242.jpeg)

### для обычного приложения:

![](_page_50_Picture_243.jpeg)

# <span id="page-52-0"></span>**Сохранение старых копий**

Реализована возможность перенести архивные резервные копии, созданные ранее в предыдущих версиях или сторонними средствами, в облачное хранилище "1С:Облачный архив".

Для этого необходимо сначала сохранить нужные файлы на ту локальную станцию, где запущена база 1С, открыта внешняя обработка 1С:Облачный архив и пройдены шаги установки агента и активации учетных данных.

Далее в форме обработки перейти на страницу "Дополнительно" и нажать кнопку "Выбрать файлы для загрузки".

Будет открыто окно выбора файлов, в котором нужно найти и выбрать сохраненные ранее архивы и нажать "Открыть".

После чего на форме появится список выбранных файлов. При нажатии на кнопку "Загрузить файлы" они будут помещены в очередь на загрузку в облачное хранилище и выдано соответствующее сообщение.

Спустя некоторое время (зависит от канала связи, размера передаваемых данных) файлы появятся в личном кабинете в разделе "Архивные копии"

# <span id="page-53-0"></span>**Смена пользователя учетной записи резервного копирования**

Если информационная база уже была настроена на данном агенте: т.е. было настроено расписание или хотя бы один раз запущено выполнение бекапа по требованию, то информационная база уже зарегистрирована.

Для изменения учетных данных и отправки резервных копий в личный кабинет другого пользователя требуется:

### Вариант 1

Изменить место расположения информационной базы на диске, например: D:\моя база\база1 перенести базу сюда: D:\моя база\база2. Если по данному адресу не была ранее зарегистрировано другая информационная база, то она будет считаться новой и ее можно будет добавить в систему резервного копирования для нужного пользователя.

### Вариант 2

Полностью переустановить агент ОА. В этом случае потребуется заново настроить все информационные базы для резервного копирования, настроенные ранее.

## <span id="page-54-0"></span>**Режим отладки**

Режим отладки предназначен для сбора диагностики и ее последующего анализа специалистами тех.поддержки для определения причин возникновения проблем.

При штатном режиме работы режим отладки выключен, но в случае возникновения проблем или по просьбе службы тех.поддержки его можно включить (в правом нижнем углу формы внешней обработки).

С момента включения отладки начинают записываться события, относящиеся к Облачному Архиву, в файлы логов, расположенные в каталоге с базой. Также записываются логи агента резервного копирования по его месту расположения.

Файлы логов формируются посуточно, т.е. с началом нового дня будет создан новый файл.

Также реализована ротация логов - если все файлы логов Облачного Архива занимают вместе больше 100 Мб на станции, где расположен каталог с базой, самые старые логи удаляются. Проверка выполняется раз в час.

Следует помнить, что файлы логов могут занимать достаточно много места на дисковом пространстве - не рекомендуется оставлять режим отладки включенным при штатном режиме работы. Также запись диагностической информации может снизить производительность работы, поэтому настоятельно рекомендуется включать режим отладки только при возникновении проблем и по просьбе технической поддержки.

# <span id="page-55-0"></span>**Сбор логов**

В случае возникновения проблем в работе компонентов Облачного архива (внешняя обработка 1С, агент) на станции пользователя необходимо собрать диагностику и отправить ее в Техническую Поддержку 1С:ОА.

## **Агент работает и доступен**

В случае, если режим отладки включен, доступен автоматический сбор всей собранной диагностики в архив - для последующей отправки специалистам тех.поддержки.

Для этого необходимо:

- включить (если не включен) режим отладки
	- для управляемого приложения

![](_page_55_Figure_8.jpeg)

для обычного приложения

![](_page_56_Picture_143.jpeg)

- воспроизвести проблему или нештатную ситуацию
- нажать кнопку "Собрать диагностику" в правом нижнем углу формы обработки 1С:Облачный Архив
- система сообщит, что будет открыть диалог выбора каталога, куда будет помещен архив с собранными логами  $\bullet$
- для управляемого приложения

![](_page_56_Picture_6.jpeg)

для обычного приложения

![](_page_57_Picture_47.jpeg)

- выбрать нужный каталог и нажать "Выбор папки"
	- для управляемого приложения

![](_page_57_Picture_48.jpeg)

для обычного приложения

 $\circ$ 

![](_page_58_Picture_116.jpeg)

- после этого в указанный каталог будет помещен архив, содержащий собранную диагностику.
- также будет открыто окно проводника с этим каталогом. В форме обработки в 1С будет сообщено пользователю, что информация для технической поддержки находится в выбранном каталоге в файле logs.zip

![](_page_58_Picture_117.jpeg)

для обычного приложения

![](_page_59_Figure_1.jpeg)

после этого можно выключить режим отладки и передать архив службе технической поддержки

## **Агент не запущен**

 $\bullet$ 

В случае, если в подвале формы обработки не установлен флаг "Агент запущен", то автоматический сбор логов не доступен:

![](_page_59_Picture_174.jpeg)

для обычного приложения:

![](_page_60_Picture_129.jpeg)

В этом случае необходимо:

- включить режим отладки в обработке 1С,
- воспроизвести проблемную ситуацию,
- открыть проводник и перейти в каталог, где находится база 1С
- содержимое каталога cblogs поместить в архив и передать в Техническую поддержку 1С:ОА вместе с логами агента.

Если режим отладки выключен - автоматический сбор логов недоступен, логи 1С не формируются

# <span id="page-61-0"></span>**Сбор логов и диагностической информации Агента**

В случае, когда возникли проблемы с установкой и запуском службы агента, с загрузкой архивов в облако или сохранением расписания при обращении в Техническую Поддержку 1С:ОА, необходимо собрать диагностику средствами Агента. Для этого:

- В директории, где расположен агент, необходимо запустить файл <КаталогАгента>\util\diagnost.bat;
- После завершения работы утилиты передать Технической Поддержке файл из каталога <КаталогАгента>\diagnostic\diagnost.log.cab

# <span id="page-62-0"></span>**Сбор логов БИП**

С помощью журнала регистрации администратор программы может просмотреть какие события происходили в программе в определенный момент времени или какие действия выполнял тот или иной пользователь.

Для работы с журналом регистрации должна быть установлена роль "Полные права".

Инструкция выгрузки журнала регистрации:

1. Открыть журнал регистрации, выбрав ссылку раздела "Администрирование" - "Обслуживание".

![](_page_62_Picture_273.jpeg)

4. Сохранить результат отбора с помощью кнопки "Выгрузить в файл..."

### Полное руководство по работе пользователя с журналом регистрации

[https://its.1c.ru/db/bsp318doc#content:2236:hdoc:issogl2\\_%D0%B6%D1%83%D1%80%D0%BD%D0%B0%D0%BB\\_%D1%80](https://its.1c.ru/db/bsp318doc#content:2236:hdoc:issogl2_%D0%B6%D1%83%D1%80%D0%BD%D0%B0%D0%BB_%D1%80%D0%B5%D0%B3%D0%B8%D1%81%D1%82%D1%80%D0%B0%D1%86%D0%B8%D0%B8) %D0%B5%D0%B3%D0%B8%D1%81%D1%82%D1%80%D0%B0%D1%86%D0%B8%D0%B8

# <span id="page-64-0"></span>**Как удалить старый агент Acronis**

Воспользуйтесь стандартным механизмом операционной системы "Установка и удаление программ" на панели управления.

Введите "панель управления" в поле поиска на панели задач, а затем в списке результатов выберите "Панель управления".

Выберите "Программы" > "Программы и компоненты".

Нажмите и удерживайте (или щелкните правой кнопкой мыши) программу BackupAgent, а затем выберите "Удалить".

Если указанным способом по каким-то причинам не удалось удалить предыдущую версию агента резервного копирования - обратитесь в техническую поддержку (support.backup@1c.ru).

### <span id="page-65-0"></span>**Безопасность и хранение данных в сервисе 1С:ОА**

Фирма 1С уделяет особое внимание вопросам безопасности и сохранности данных клиентов, размещаемых в сервисе 1С:Облачный архив. Гибкая облачная архитектура нашего решения построена на мощностях крупных игроков отечественного облачного рынка.

Для передачи данных по Интернету мы используем защищенный протокол HTTPS, предусматривающий надежное шифрование передаваемых данных.

Управляющая инфраструктура сервиса расположена в двух дата-центрах VKCS в Москве.

### **Отказоустойчивость сервиса**

Наличие нескольких дата-центров, оснащенных независимыми системами электропитания, охлаждения и сетевой конфигурации, позволяет сервису 1С:ОА обеспечивать повышенный уровень доступности, отказоустойчивости и масштабирования. Зоны доступности VKCS объединены в резервированную выделенную оптоволоконную сеть с высокой пропускной способностью и низким уровнем задержек, которая обеспечивает высокую скорость при передаче данных между зонами доступности.

С помощью зон доступности мы резервируем приложения и обеспечиваем к ним бесперебойный доступ. Если на физическом сервере требуется какое-либо обслуживание, которое требует простоя (например, обновление операционной системы, изменения конфигурации сети и т.д.), или же в какой-то момент сервер начинает работать со сбоями, то существующие виртуальные машины, работающие на этом сервере, могут быть перемещены на другую физическую машину, и, таким образом, работа пользователей этих виртуальных машин не затрагивается.

Так же в сервисе ведется постоянный мониторинг состояния виртуальной инфраструктуры и программного обеспечения. Он непрерывно отслеживает все значимые параметры работы сервиса и немедленно, в любое время суток, сообщает администраторам системы о малейших отклонениях от рабочего режима.

### **Хранение резервных копий**

Резервные копии, созданные по пользовательскому расписанию и по требованию пользователя, хранятся в высоконадежном S3-хранилище VKCS (в «облаке»), которое обеспечивает тройную репликацию данных.

При желании пользователь может через личный кабинет выгрузить любую из этих резервных копий на свой компьютер в виде архива папки файловой базы.

### **Ограничение доступа к данным**

Ваши данные доступны только вам и тем пользователям, которым вы сами предоставите соответствующие права. В сервисе 1С:ОА не хранятся пароли пользователей. Ни разработчики сервиса, ни сотрудники службы поддержки доступа к данным не имеют.

# <span id="page-66-0"></span>**ИНН**

Идентификационный номер налогоплательщика (ИНН) — цифровой код, упорядочивающий учёт налогоплательщиков в Российской Федерации. Присваивается налоговой записи как юридических, так и физических лиц в Федеральной Налоговой Службе

## <span id="page-66-1"></span>**dt**

Файл \*[.dt](#page-66-1) - это файл выгрузки информационной базы. В нем лежит код, структура данных и данные.

# <span id="page-66-2"></span>**cf**

Файл \*[.cf](#page-66-2) - это файл конфигурации. В нем лежит код и структура данных, а самих данных нет. Следует помнить, что в него не выгружаются пользователи, заведённые в системе.

## <span id="page-66-3"></span>**cfu**

Файл \*[.cfu](#page-66-3) это файл обновления конфигурации, содержит обновление конфигурации с предыдущей версии.

## **ИБ**

Информационная база 1С.

# **ИТС**

Информационно-Технологическое Сопровождение

## **ТиИ**

Тестирование и исправление [информационной](https://its.1c.ru/db/answers1c/content/155/hdoc/_top/) базы

### <span id="page-67-0"></span>**31.03.2021**

- Изменения во внешней обработке (версия 2.0.0.200):
	- Переход по ссылкам на портал ОА из формы внешней обработки теперь осуществляется от имени пользователя, на которого активирована подписка,
	- Перед тем как показать сообщение пользователю о необходимости завершить сеанс для выполнения резервного копирования теперь не показывается сообщение о наличии служебных сеансов (Фоновые задания, Конфигуратор),
	- Если необходимо обновление информационной базы, запуск фоновых заданий ОА не производится,
	- Изменены наименования фоновых заданий ОА,
	- При неуспешном получении дистрибутива агента на форме становится доступна ссылка на дистрибутив агента по для ручной установки,
	- Обновлена ссылка на дистрибутив агента,
	- Исправлена ошибка с показом пользователю технической информации при неудачном выполнении ручного резервного копирования,
	- При варианте бекапа "При завершении" пользователю показывается дополнительный вопрос на случай, если он передумал завершать приложение,
	- Оптимизированы процессы поиска агента ОА и получения ранее сохраненных настроек из БД,
	- Скорректирована видимость вкладок и их содержимого в зависимости от состояния агента и подписки,
	- Минорные исправления и улучшения.

### **25.01.2021**

- Изменения во внешней обработке (версия 2.0.0.187):
	- Исправлена ошибка с проверкой наступления времени резервного копирования в веб-клиенте,
	- Исправлены ссылки на архивные копии в личном кабинете и на сам личный кабинет

### **29.12.2020**

- Изменения во внешней обработке (версия 2.0.0.182):
	- Если расписание резервного копирования не задано, то при первом сохранении оно рассчитывается автоматически (если это не было сделано вручную),
	- Расширено содержимое диагностической информации, записываемой в логи.